# **Shared: Concur Salesforce Connector**

# **Setup Guide for Concur Standard Edition**

### **Last Revised: June 8, 2019**

Applies to these SAP Concur solutions:

Expense

 $\Box$  Professional/Premium edition  $\boxtimes$  Standard edition

 $\boxtimes$  Travel

 $\Box$  Professional/Premium edition  $\boxtimes$  Standard edition

- $\square$  Invoice  $\square$  Professional/Premium edition  $\Box$  Standard edition
- □ Request

 $\Box$  Professional/Premium edition  $\Box$  Standard edition

# **Table of Contents**

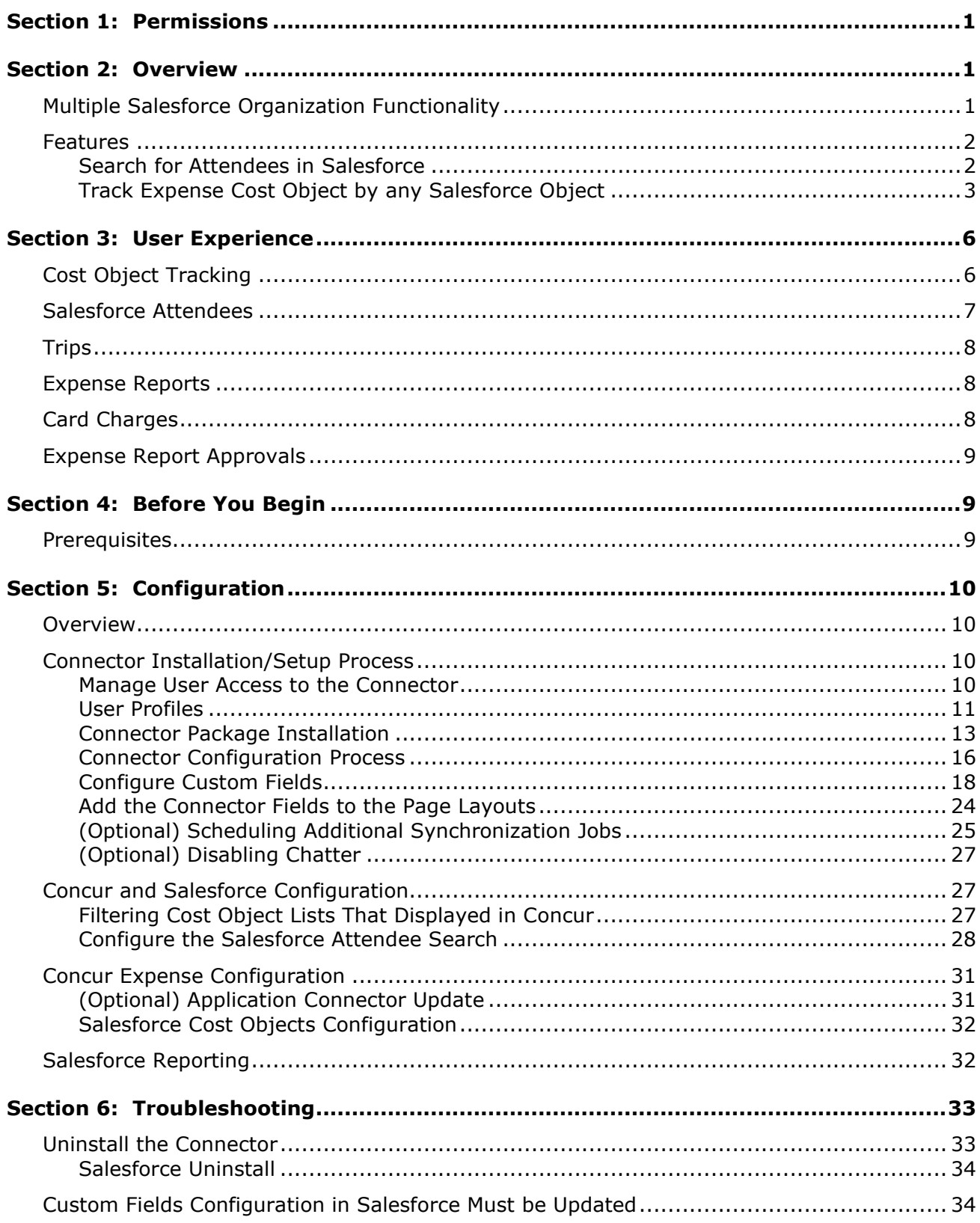

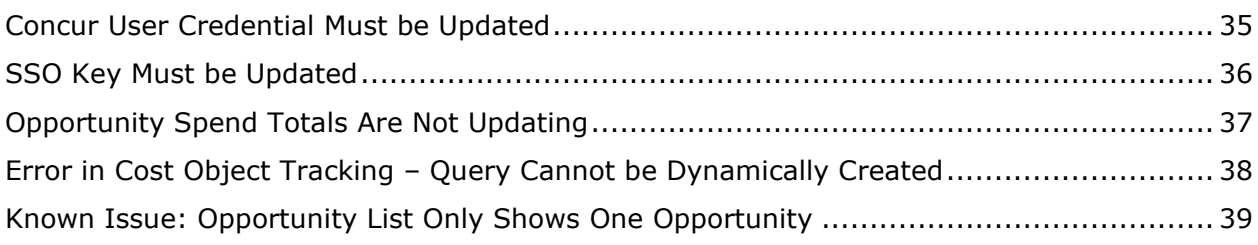

# **Revision History**

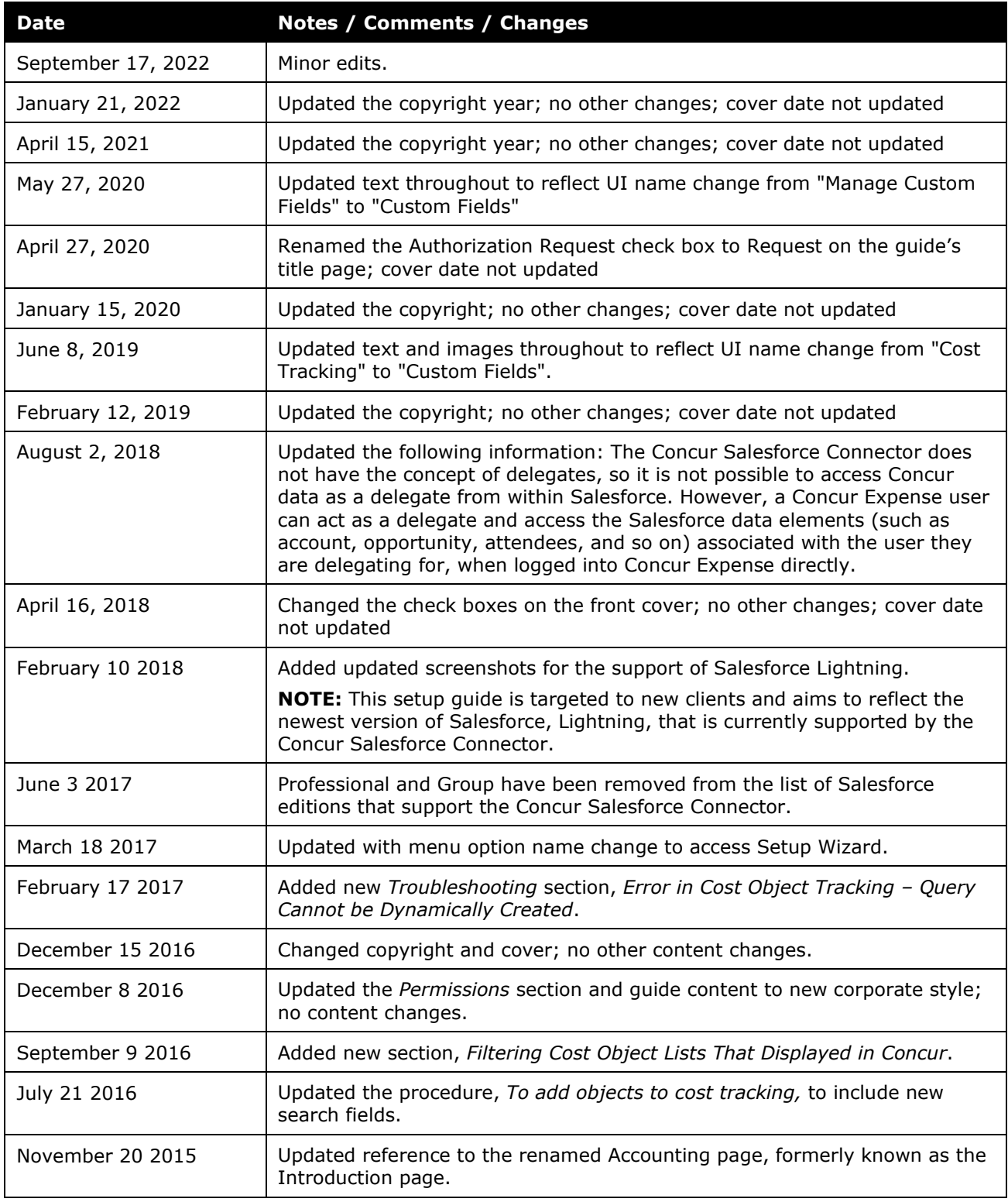

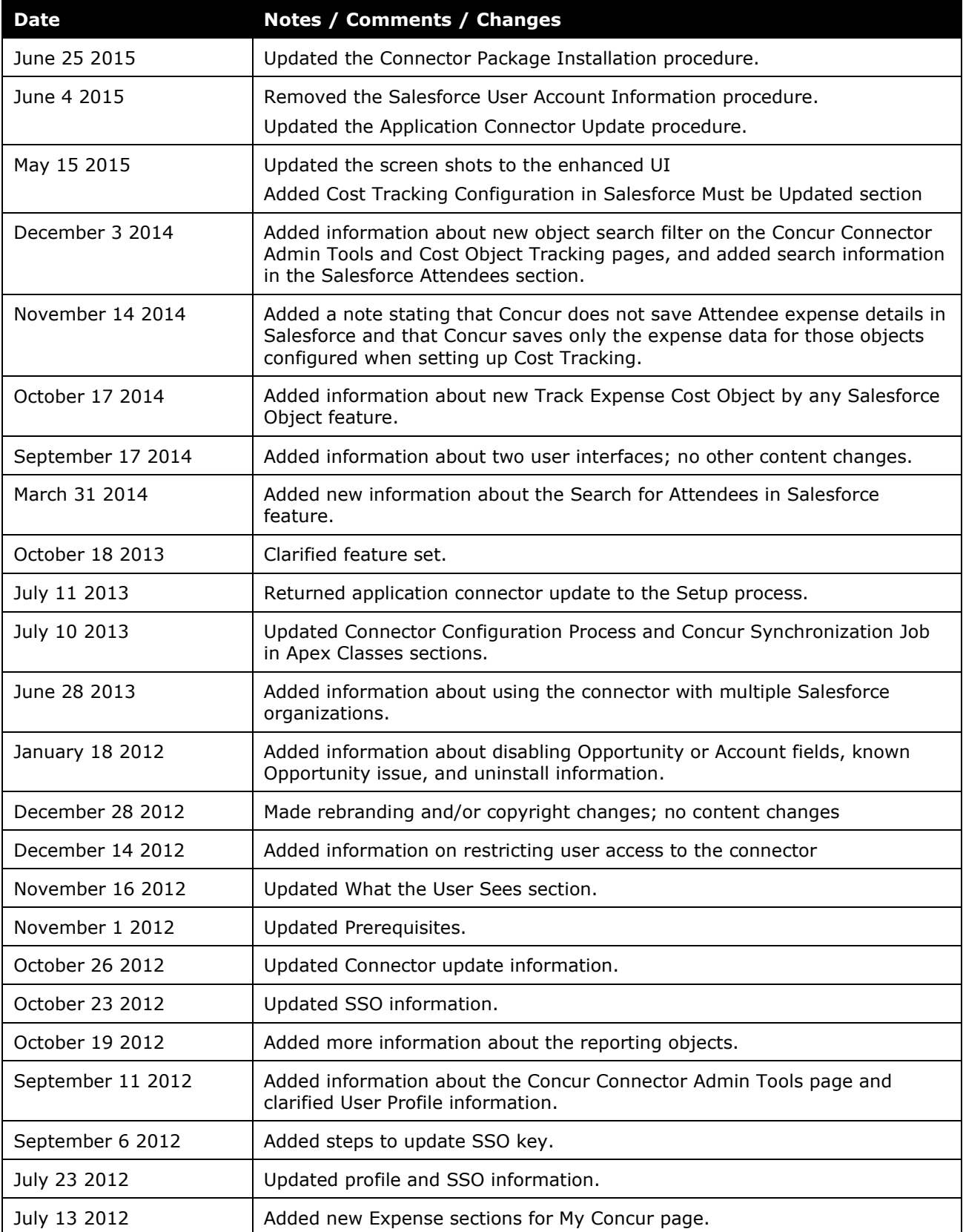

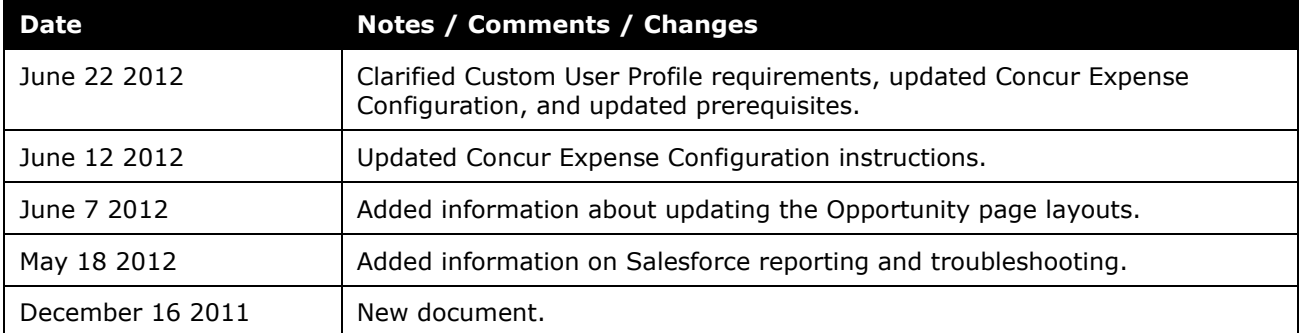

# **Concur Salesforce Connector**

<span id="page-8-0"></span>**NOTE:** Multiple SAP Concur product versions and UI themes are available, so this content might contain images or procedures that do not precisely match your implementation. For example, when SAP Fiori UI themes are implemented, home page navigation is consolidated under the SAP Concur Home menu.

## **Section 1: Permissions**

A company administrator may or may not have the correct permissions to use this feature. The administrator may have limited permissions, for example, they can affect only certain groups and/or use only certain options (*view* but not *create* or *edit*).

If a company administrator needs to use this feature and does not have the proper permissions, they should contact the company's Concur administrator.

<span id="page-8-1"></span>Also, the administrator should be aware that some of the tasks described in this guide can be completed only by Concur. In this case, the client must initiate a service request with Concur Client Support.

## **Section 2: Overview**

The Concur Salesforce Connector provides a method of integrating Salesforce data with Concur. The Concur Salesforce Connector is a managed package built on the Force.com platform that can be installed into an existing Concur client's Salesforce organization. After a quick setup process, the connector allows the client's users to share data and functionality between Salesforce and Concur.

#### <span id="page-8-2"></span>**Multiple Salesforce Organization Functionality**

If a client has more than one Salesforce organization, they can use the Concur Salesforce Connector in each organization and connect them all to a single Concur company. The administrator for each organization must install the connector in their organization in order for their users to have access to it. The administrator for the first organization completes the Concur configuration steps, which enables the Concur company to work with the connector. Each subsequent organization administrator installs the connector package in their organization but does not need to complete the Concur configuration process.

The end users are prompted to connect their Concur account to their Salesforce account the first time they try to use the connector features. The Salesforce account that they use during this process determines which organization's contacts and opportunities they have access to. After the user connects their Concur account to their Salesforce account, Concur saves this information and does not ask the user again.

Clients who are upgrading from a previous version of the connector and would like to start using the connector with multiple organizations must upgrade their existing organization first. Once they have installed the new connector package in their original organization, they can install the package in additional organizations.

#### <span id="page-9-0"></span>**Features**

The connector presently works with Concur (Standard/Professional/Premium). The connector allows Concur users to:

- Bring attendee information into Concur from Salesforce, and associate it to their expenses, using the Search for Attendees in Salesforce feature.
- Associate their expenses with any Salesforce object, using the Track Expense Cost Object by any Salesforce Object feature.
- Access their current trips from within Salesforce.
- View their current expense reports, card charges and expense report approvals.
- SSO to Concur to manage expense reports, card charges and expense report approvals.
- Share their Travel itineraries with coworkers using Chatter.
- Follow other user's Travel updates using Chatter.

#### <span id="page-9-1"></span>*Search for Attendees in Salesforce*

Expense users can search in Salesforce for attendees to associate with their expenses in Concur. The Concur and Salesforce administrators configure the attendee search page to work with any Salesforce object, and map the Expense attendee fields to the Salesforce object fields. The most commonly used Salesforce object is Contact, however any Salesforce object can be used as the basis for attendees.

**NOTE:**Some clients may choose to map the Expense attendee fields to an HCP object in Salesforce, or another specialized record.

When the user selects an attendee to add to the expense, the mapped object field information in Salesforce is saved in Concur.

**NOTE:**The user's access to the Salesforce objects is controlled in Salesforce. They must have read access to the object in Salesforce to search using the object's fields.

The configuration process is completed by the Concur and Salesforce administrators, and has the following steps:

1. The Concur and Salesforce administrators determine which Expense attendee fields map to Salesforce object fields. The users search for attendees using these fields, and bring the Salesforce information into Expense when assigning attendees to their expenses.

- 2. The Salesforce administrator maps the Expense fields on the attendee search page with the Salesforce object fields.
- For more information, refer to the *Configuring the Salesforce Attendee Search*  section of this guide.

Some clients may wish to associate the HCP Attendee type with the Salesforce connector, in addition to the Salesforce Contact attendee type. This allows clients to map the HCP attendee type to the HCP object in Salesforce, or complete other specialized mapping. These clients must complete the following configuration before mapping the fields in Salesforce:

- 1. The Concur Admin must update the Fetch Attendee Application Connector on the **Web Services Admin** page to use the HCP attendee type.
- For more information, refer to the *Concur Expense Configuration* section of this guide.

#### **NOTES FOR UPGRADING CLIENTS**

Clients who were using the previous Salesforce Contacts functionality can continue to use it without taking the steps included in this section. If they want to use the new functionality, they can modify their attendee field mapping using the steps above.

#### <span id="page-10-0"></span>*Track Expense Cost Object by any Salesforce Object*

In Concur Expense a cost object is a business object that a company wants to use to track expenses. It can be anything a company finds important to their business, for cost tracking.

Cost objects can be simple, such as a single business object like Department, or linked, meaning there are two or more objects connected in a hierarchy such as Event-Product-Cost Center.

Concur Expense users can associate their expenses to one or more cost objects. Concur Expense keeps track of all expenses for all users for each cost object. These are aggregated into total cost for paid and unpaid expenses.

The Track Expense Cost Object by any Salesforce Object feature allows Salesforce administrators to select one or more Salesforce objects to be Concur Expense cost objects. The administrator can configure multiple Expense cost object/Salesforce object mappings.

#### **ONE TO THREE LEVELS**

On the **Custom Fields Configuration** tab, Salesforce administrators can configure their cost objects. For each cost object, they select the Salesforce objects that they would like Concur Expense users to track expenses against. The administrator can select:

• A single Salesforce object for a simple Expense cost object

-and/or-

• Multiple Salesforce objects (up to three) for Expense connected list cost objects

The administrator can configure as many cost objects as necessary, and can utilize both cost objects connected to a single Salesforce object and cost objects connected to multiple Salesforce objects at the same time.

#### **One Salesforce Object**

If the administrator selects a single Salesforce object to track, the connector will create a single-level list in Expense, which is associated to a simple list field:

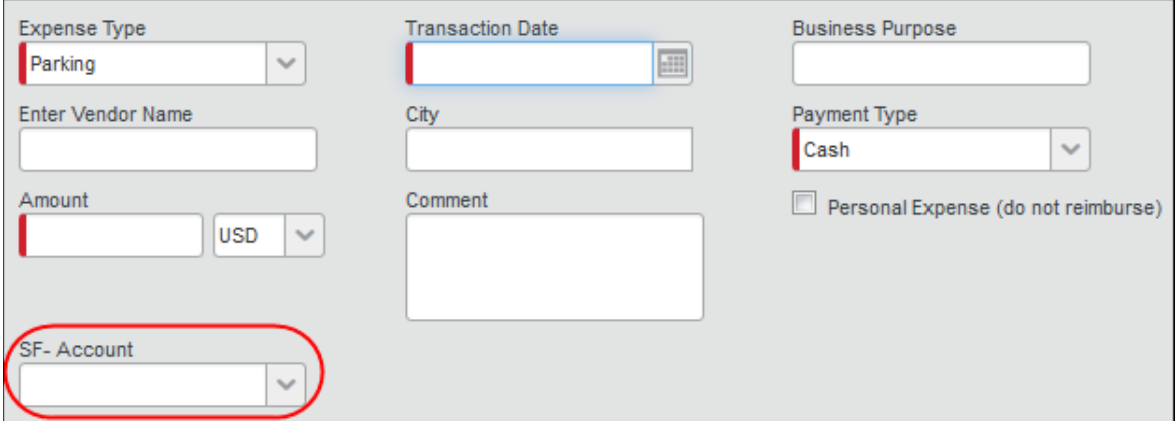

#### **Two Objects**

If the administrator selects two Salesforce objects to track, the connector will create a two-level linked list in Expense, which is associated to two-level linked list fields:

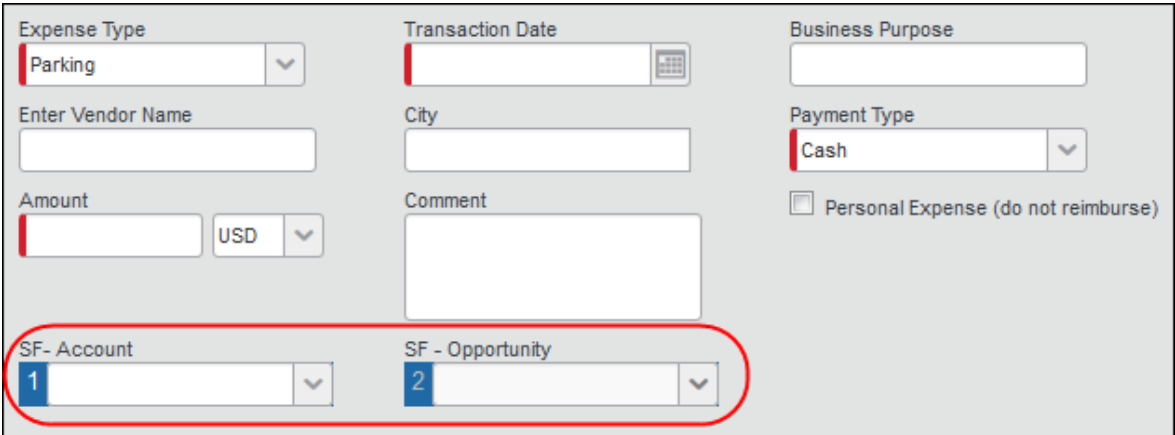

#### **Three Objects**

If the administrator selects three Salesforce objects to track, the connector will create a three-level linked list in Expense, which is associated to three-level linked list fields:

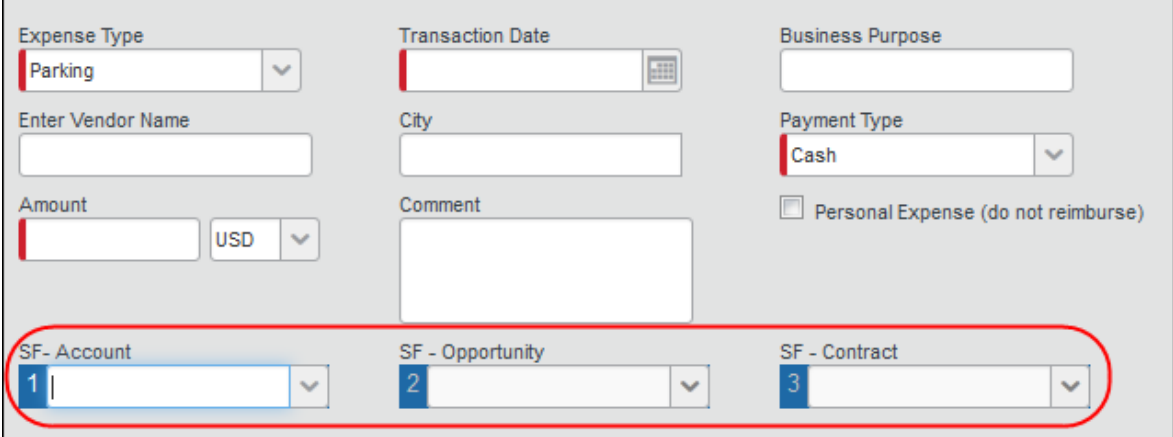

The fields are added to the **Custom Fields** > **Data to Track** page of Setup. The connector also creates linked lists on the **Custom Fields** > **Linked Lists** page for any two or three level objects.

These lists use Salesforce as their data source instead of Concur Expense. When Expense users access these list fields, Concur Expense will call out to Salesforce and fetch relevant list items for these users.

**NOTE:**Salesforce controls what objects users can access, so the users must have access to the objects in Salesforce to see the list items in Concur.

#### **HOW DOES THE COST DATA GET INTO SALESFORCE?**

When the user selects a list value in the field in an expense report entry, Concur saves the list item value with the expense amount. When the report is submitted, the amount is added to the total for Unpaid Expenses. When the report is approved for payment, the amount is moved to the Paid Expenses total for the associated Salesforce object.

The Connector gets the aggregate spend for cost objects by running a job in Salesforce. The connector sets a daily job to run 2:00 AM, and the administrator can choose to add hourly jobs, running at different minutes of each hour. This job gets the total unpaid and paid expenses for each cost object from Concur Expense and stores these values into these two custom fields for each Salesforce object:

- Accruing/Unpaid Expense Total
- Final/Paid Expense Total

## **Section 3: User Experience**

<span id="page-13-0"></span>The user can activate the Concur Salesforce Connector from within Salesforce.

**NOTE:**The screenshots in the guide reflect the latest version of Salesforce that is supported by the Concur Salesforce Connector.

The user can activate the connector from within Salesforce. They select the **My Concur** tab and see the **Setup** page for the Connector.

The user clicks **Get Started**, and is prompted to log in to Concur in order to grant the connector access to their Concur account.

After the user logs in, they are informed of the changes the connector would like to make.

After the user clicks **Approve Access**, the **My Concur** page loads, showing the list of their recent trips from Travel and/or TripIt Pro.

The user can also grant the connector access to their Salesforce data from within Concur, when they use any connected cost object fields or search for attendees.

**NOTE:**The Concur Salesforce Connector does not have the concept of delegates, so it is not possible to access Concur data as a delegate from within Salesforce. However, a Concur Expense user can act as a delegate and access the Salesforce data elements (such as account, opportunity, attendees, and so on) associated with the user they are delegating for, when logged into Concur Expense directly.

#### <span id="page-13-1"></span>**Cost Object Tracking**

The administrator can configure Concur to display cost objects in the expense entry, allocation, and other pages, that use Salesforce as a data source. These fields allow the user to select values for the Salesforce objects while filling out their expense reports, associating the costs with the Salesforce objects. The user sees the configured fields on the expense entry and allocation pages, and possibly on other pages, depending on configuration.

This single object example shows the SF - Account field, which the connector created. This field uses the Salesforce Account object as a source.

When the user selects the down arrow on the Account field, the connector pulls all Accounts that the user has access to from Salesforce. Then the user saves the expense entry, and the expense amount information is saved with the Salesforce object information. The connector pulls the expense information from Concur to Salesforce regularly.

This connected object example shows the SF - Account field and the SF – Opportunity field, which the connector has configured to use the Salesforce Account object and the Salesforce Opportunity object as data sources. The two fields form a linked list.

When the user selects the down arrow on the first field, the connector pulls all Accounts that the user has access to from Salesforce. Once the user selects the desired account, they click the down arrow on the second field. The connector will then pull all Opportunities associated with the selected Account that the user has access to in Salesforce. Then the user saves the expense entry, and the expense amount information is saved with the Salesforce object information. The connector pulls the expense information from Concur to Salesforce regularly.

This connected object example shows the SF - Account field, the SF – Opportunity field, and the SF – Contract field, which the connector has configured to use the Salesforce Account object, the Salesforce Opportunity object, and the Salesforce Contract object as data sources. The three fields form a linked list.

When the user selects the down arrow on the first field, the connector pulls all Accounts that the user has access to from Salesforce. Once the user selects the desired account, they click the down arrow on the second field. The connector will then pull all Opportunities associated with the selected Account that the user has access to in Salesforce. Once the user selects the desired Opportunity, they click the down arrow on the third field. The connector will then pull all Contracts associated with the selected Account and Opportunity that the user has access to in Salesforce. Then the user saves the expense entry, and the expense amount information is saved with the Salesforce object information. The connector pulls the expense information from Concur to Salesforce regularly.

**NOTE:**The first time the user uses a cost object connected to Salesforce, they will be prompted to confirm that they want Concur to access their Salesforce information. If they have not activated the connector in Salesforce, they will be asked to log in to their Salesforce account. The confirmation is stored, and the user will not have to confirm again the next time they use either feature. The Salesforce user account determines which organization's objects the user sees in Concur.

The custom fields are configured as simple lists with dropdown, which display a maximum of 500 items.

All list fields support wildcard (\*) searches. To search for all list items starting with T, enter T\* in the field.

#### <span id="page-14-0"></span>**Salesforce Attendees**

The user can search for attendees in Salesforce when adding attendees to an expense. This feature is most often used to search Contacts, however any Salesforce object may be used for this search.

The user clicks the **Advanced Search** button in the **Attendees** section.

The user selects the *Salesforce Contact* Attendee Type, enters the search text and clicks **Search**.

The search logic is as follows:

- Searching with no wildcards results in a "starts with" search.
- Searching with a wildcard at the end of the string results in a "starts with" search (same as the previous result).
- Searching with a wildcard at the beginning of the string results in a "contains" search.

Concur connects to Salesforce to pull the list of matching attendees in Salesforce for the user.

When the user saves the expense, the attendee information is saved in Expense.

#### <span id="page-15-0"></span>**Trips**

The user's trips, from Travel or TripIt Pro, will appear in Salesforce in the **My Trips** section of the **My Concur** tab.

**NOTE:**The **Edit** button will appear, however any changes to the trip details will not be sent back to Travel.

The user can click **Share** to share their trip details with other users via Chatter. When the trip has been shared, it appears in the Chatter stream of any users following the traveler.

The user or follower can click on the trip name to view the trip details.

Trips must be created in Travel, or in a TripIt Pro account that is connected to Travel, in order to appear in the **My Trips** section.

#### <span id="page-15-1"></span>**Expense Reports**

The user's active expense reports will appear in Salesforce in the **My Active Reports** section of the **My Concur** tab.

The user can:

- Click **New** to launch a new window into the New Report page in Concur.
- Click **View** to launch a new window into the Active Reports list in Concur.
- Click **Concur** to launch a new window into the Expense Report page for the indicated report in Concur.

#### <span id="page-15-2"></span>**Card Charges**

The user's unused card transactions will appear in Salesforce in the **My Card Charges** section of the **My Concur** tab.

The user can click **View** to open a new window to the Unassigned Card Transactions page in Concur.

#### <span id="page-16-0"></span>**Expense Report Approvals**

The user's pending expense report approvals will appear in Salesforce in the **My Report Approvals** section of the **My Concur** tab.

The user can:

- Click **View** to open a new window to the Reports to Approve page in Concur.
- <span id="page-16-1"></span>• Click **Concur** to launch a new window into the Expense Report page for the indicated report in Concur.

# **Section 4: Before You Begin**

! **IMPORTANT:** The Salesforce Connector cannot be installed in an Implementation environment.

#### <span id="page-16-2"></span>**Prerequisites**

The client must:

- Be an existing Concur client, with Expense, and optionally Travel.
- Have an existing Salesforce Organization, with one of the following Salesforce products:
	- ♦ Enterprise
	- ♦ Unlimited
- Have Chatter enabled in their Salesforce Organization. The administrator can choose to disable Chatter once the connector is installed, but it must be active during the installation process.
- The Salesforce Administrator who will be setting up the package must also have the Can Administer user role in Expense or Travel. If the client has multiple Salesforce organizations, the administrator for each organization must have this role, as they each install the connector individually in their organizations.
- ! Clients must not connect a sandbox Salesforce organization to their Concur company. Verify that the Salesforce credentials are for a production environment before proceeding.

The end user must:

- Have an active SAP Concur account with access to Expense and optionally Travel.
- Have a Salesforce account. Users with the Platform User license will only be able to use the Trips functionality.

• Have a user license with access to the Opportunity object and any other Salesforce objects used in the Custom Fields feature. Without this access, the user will not be able to use the configured custom fields in SAP Concur.

 For more information, refer to the *Features* > *Track Expense Cost Object by any Salesforce Object* section of this guide.

# <span id="page-17-1"></span>**Section 5: Configuration**

#### **Overview**

The Concur Salesforce Connector must be purchased from Concur. Once it is purchased, the Salesforce administrator completes the following actions. If the client has multiple Salesforce organizations, these actions must be completed in each organization by that organization's administrator.

- Install the package in their Salesforce Organization
- Receive the required SSO key from Concur
- Connect their Salesforce organization to Concur using both the Concur Connector Setup page and the SSO key

Once the Setup is complete, each user that needs to use the connector must log in to Salesforce, and activate the connector by confirming that the connector can access their Concur data.

For new installations, the Configuration process includes a Concur configuration step. This step should be completed when the connector is installed in the first Salesforce organization. Each additional organization install can skip this step.

Clients upgrading from a previous version do not need to repeat the Concur configuration as these steps have not changed.

#### <span id="page-17-2"></span>**Connector Installation/Setup Process**

#### <span id="page-17-3"></span>*Manage User Access to the Connector*

There are two different access points for the Concur Salesforce Connector:

- 1. The **My Concur** tab within Salesforce
- 2. The configured custom fields within the expense entry page in SAP Concur

The administrator may be able to control which users can access the connector through Salesforce and Concur configuration.

#### **MY CONCUR TAB ACCESS CONTROL**

The ability to control access to the **My Concur** tab in Salesforce varies depending on the version of Salesforce. The Enterprise and Unlimited versions of Salesforce allow

<span id="page-17-0"></span>

control of the **My Concur** tab based on user profiles. The administrator can update or create a custom user profile that allows access to the **My Concur** tab, and only set certain users to use that profile. All users with a different user profile will not see the **My Concur** tab.

**Refer to the User Profiles section of this guide for more information.** 

#### **EXPENSE ENTRY FIELDS ACCESS CONTROL**

The ability to control access to the Salesforce expense entry fields varies depending on the Concur product. The Concur Standard product includes the Salesforce fields on the expense entry page for all users.

#### <span id="page-18-0"></span>*User Profiles*

To use the Concur Salesforce Connector in the **Enterprise** or **Unlimited** versions of Salesforce, users must have the **Concur User** access level applied their profile.

In the Enterprise or Unlimited versions of Salesforce, the Concur User access level may be applied only to *custom* profiles. It can't be added to *standard* profiles. This means that all users who will use the Concur Salesforce Connector must have a custom profile. These users cannot use a standard profile.

This section applies only to organizations using Enterprise or Unlimited versions of Salesforce that have Concur Salesforce Connector users that are presently using a standard profile.

You can skip this section if:

• You use the Enterprise or Unlimited versions, but do not have any users using a standard profile.

If your Salesforce organization uses the standard user profiles, the Salesforce administrator will need to create custom user profiles for the users that need to access the connector.

#### *To create a custom user profile:*

- 1. Log in to Salesforce as an administrative user.
- 2. Click the gears  $(\hat{\mathcal{F}})$  > **Setup**. The Salesforce Home tab appears.

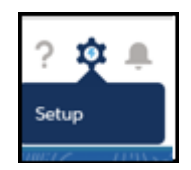

3. Under ADMINISTRATION in right panel, click **Profiles**.

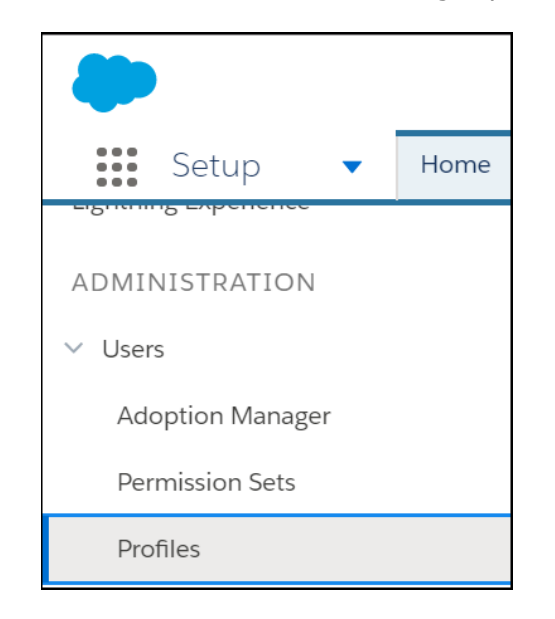

- 4. In the center column, click **New Profile** (button). The **Clone Profile** page appears.
- 5. Fill in the fields:

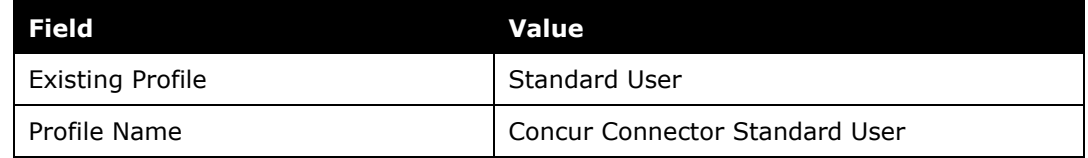

- 6. Click **Save**.
- 7. Click **Profiles** (left menu).
- 8. Click **New Profile**.
- 9. Fill in the fields:

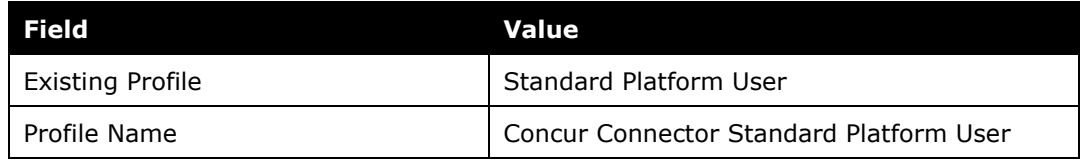

**NOTE:**Cloning the Standard Platform User profile into the custom Concur Connector Standard Platform User profile is necessary only if the organization uses the Standard Platform User profile for any user that you would like to use the Concur Salesforce Connector.

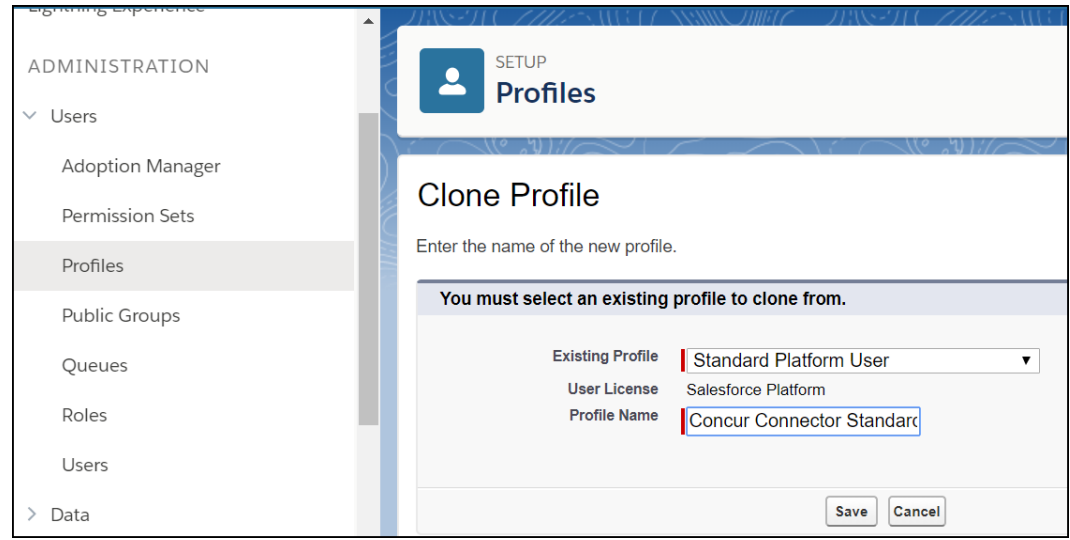

10. Click **Save**.

#### <span id="page-20-0"></span>*Connector Package Installation*

**NOTE:** To upgrade the Salesforce Connector to the latest version, you must log a case in the Concur Support Portal.

If an error occurs during the package installation, Salesforce will send an email to the currently logged in admin account with error information.

#### *To install the Concur Salesforce Connector package:*

1. Log in to Salesforce as an administrative user.

- 2. Enter the installation package URL into your browser's Address bar. This URL is provided by Concur.
	- **Install Concur Connector By Concur** Install for All Users Install for Admins Only O Install for Specific Profiles... Install Cancel **Select Specific Profiles** These security settings determine access to the custom objects and components installed in the package. It doesn't affect permissions for existing objects. Standard profiles (including the Read-Only profile) don't receive access to any installed custom objects. Because permissions are not editable for standard profiles, you must clone your profile to grant access. Set access level for all profiles to **No Access** Set Profile **Access Level System Administrator** Full Access (Your profile must have full access to the package) **Standard Platform User** No Access Y
- 3. Click **Install for Specific Profiles**. The list of configured profiles appears.

4. For all profiles that need to access the connector, select **Concur User**.

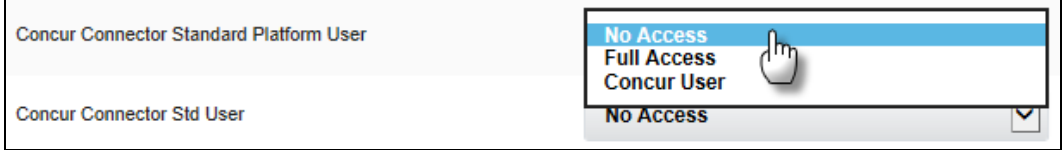

5. Click **Install** (top). The **Approve Third-Party Access** window appears.

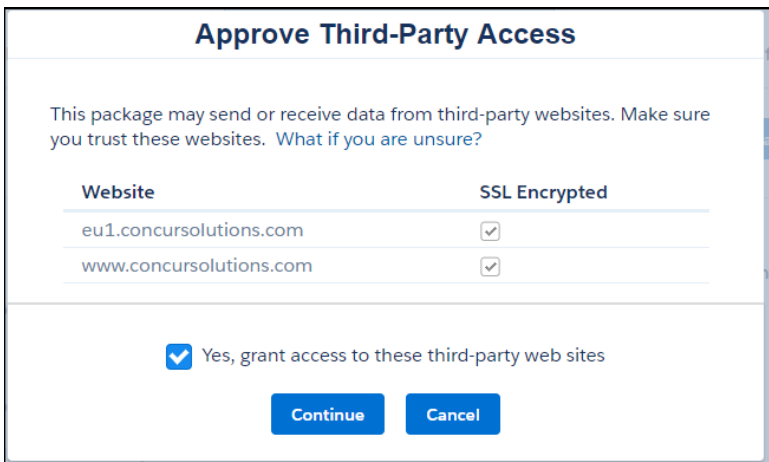

6. Click **Continue**. The installation begins.

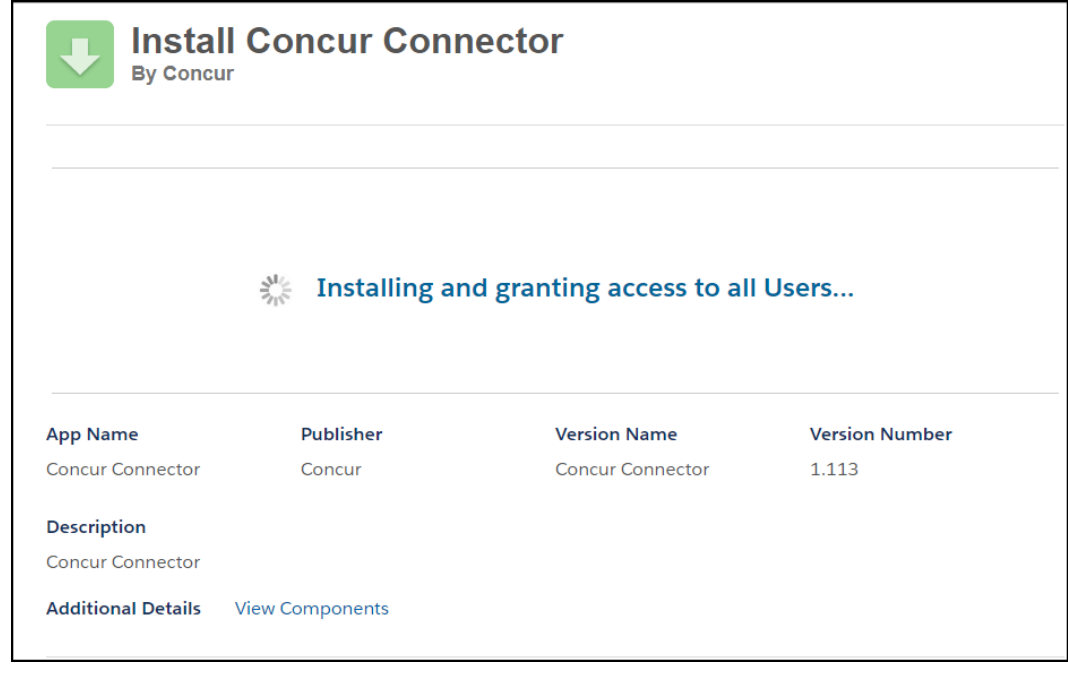

7. Click **Done**.

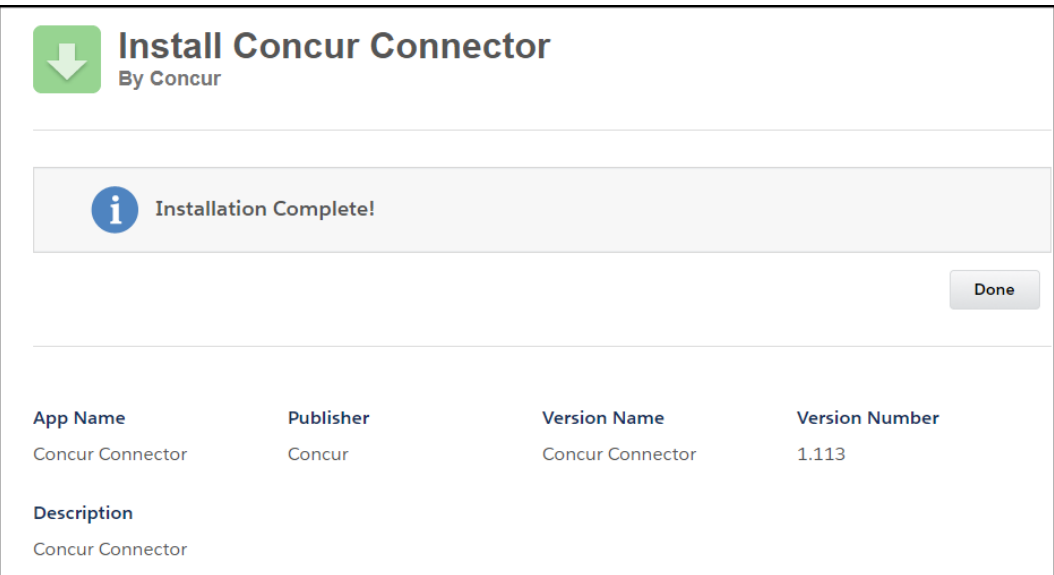

After the installation completes, the **Installed Packages** page displays.

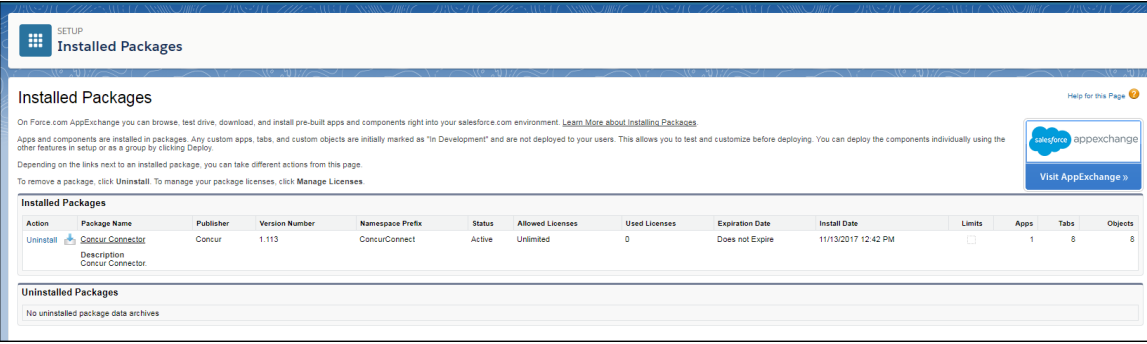

#### <span id="page-23-0"></span>*Connector Configuration Process*

After installing and deploying the Concur Connector, the Salesforce administrator performs the Connector Setup process. This process is completed in each Salesforce organization that the connector is installed into.

The Connector Setup process prepares the client's Concur company and Salesforce organization to use the connector features. It performs the following configuration:

• Establishes the SSO connection between the Concur Salesforce Application and Concur.

The first time it is run, it also does the following configuration:

- Creates the Concur Salesforce Connector data source to use with the Salesforce Contacts attendee type.
- Creates the Salesforce Opportunities connected list to use with the Salesforce Opportunity field.

#### **FIRST INSTALL**

For the first organization of a multi-organization company, or for single organization companies, the administrator must also complete the *Concur Expense Configuration* step, detailed later in this guide. Each subsequent organization of a multiorganization company does not need to complete the *Concur Expense Configuration* step again.

#### **UPGRADE**

Each organization that installs the connector must complete the Connector Configuration Process. Upgrading clients do not need to complete the *Concur Expense Configuration* step again.

#### **USER REQUIREMENT**

Before running the Setup, make sure that the Salesforce Administrator user has a corresponding Admin user account in Expense. Once the user authenticates to Concur, the Salesforce user and Expense user will be linked together.

! Before running Setup, Concur Implementation must configure the site to use SSO from Salesforce to Concur. Multi-organization companies use the same SSO key for each organization. Concur Implementation should refer to the *Configuring SSO for the Concur Salesforce Connector* internal fact sheet for more information.

#### *To run the Setup process:*

- 1. Select **Concur Connector** from the application menu. The **My Concur** tab appears.
- 2. Click Setup (tab). The **Setup** tab appears.
- 3. Click **Get Started**. The Concur login page appears.

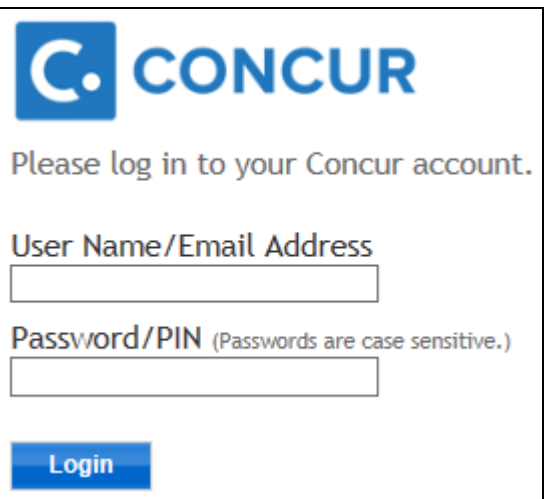

4. Log in to Concur.

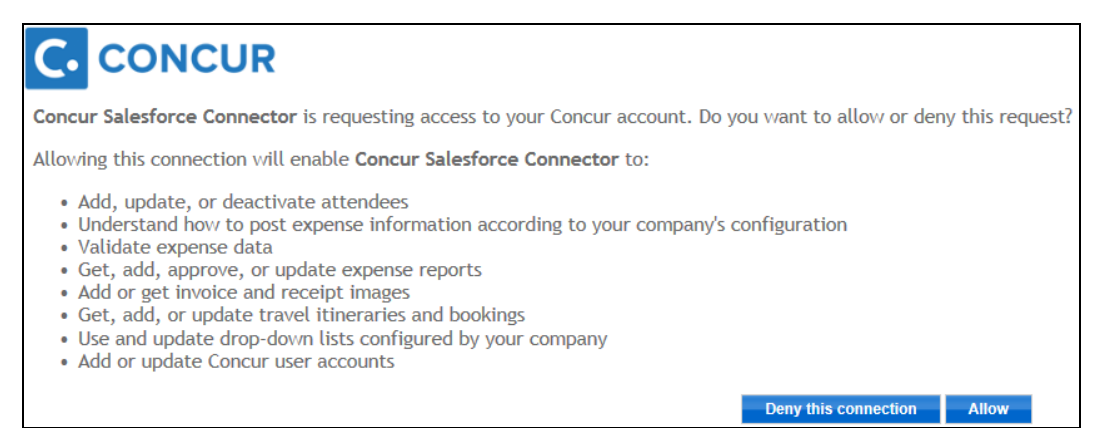

- 5. Click **Allow**. The **Setup** page appears, detailing the connector features.
- 6. Enter the SSO Key for the site into the **SSO Key** field.
- 7. Click **Finish Setup**. The connector completes the configuration of the client's Concur company.

#### *To reset the authentication to Concur:*

The authentication to Concur for the administrator is managed in the **Concur Connector Admin Tools** tab. The following steps allow you to remove the existing authentication (in case of a mistaken login).

- 1. Select **Concur Connector** from the application menu.
- 2. Click the Concur Connector Admin Tools tab.
- 3. Click Remove Administrator's Access Token.

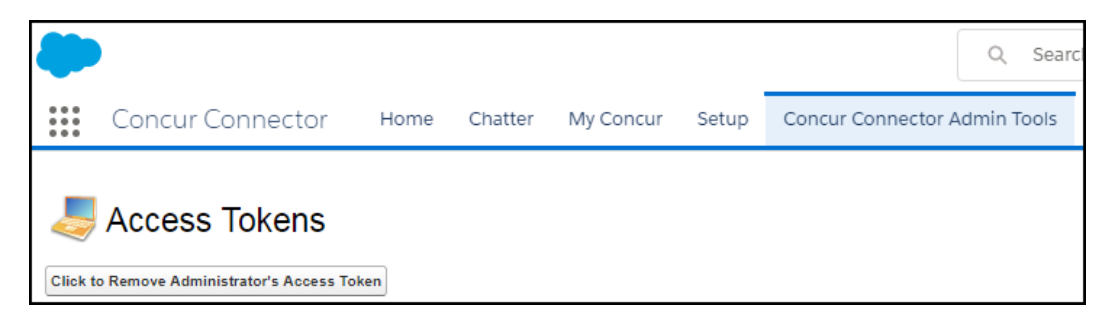

The administrator's Concur login information is removed. The next time you access the **My Concur** tab, you will be taken through the setup process again.

#### <span id="page-25-0"></span>*Configure Custom Fields*

The **Cost Tracking Configuration** tab allows the administrator to configure Salesforce objects so they can be associated with Concur Expense cost objects. The

administrator can select one or more list object(s) in Salesforce (single or linked), and the connector will update Concur with the object list information. The Concur administrator can then associate an Expense field with the Salesforce object. Once this association is complete, the Expense field will display the list values from the Salesforce object list. The end user can select the correct value in the list to associate the expense with a Salesforce object list item. During the configuration process, the Salesforce object gains additional fields in Salesforce that track the expenses.

**NOTE:**Salesforce controls which objects a user can access. If the user is able to access the object in Salesforce, they will be able to access the mapped cost object in Concur.

When you select multiple (linked) objects, the expense amounts will be calculated and stored for the lowest-level object in the chain. Because of this, each object can only be the lowest-level object in one chain. However, the object can be used higher up in multiple chains.

- 
- Refer to the *Features* > *Track Expense Cost Object by Any Salesforce Object* section of this guide for more information.

#### **ADDING OBJECTS TO CUSTOM FIELDS**

The Salesforce administrator and Concur administrator must work together to configure the Salesforce objects and the Expense cost objects for this feature. The general steps are listed here. The detailed steps are laid out next in this guide.

#### **In Salesforce**

- 4. Select the Salesforce objects to track costs against. These can be standard or custom objects.
	- $\square$  Some Salesforce objects are not available to use in the Custom Fields feature. Refer to the *Salesforce Objects Not Available for Custom Fields* section in this guide for the full list.
- 5. (**Important**) Add two custom cost fields to the selected object(s).
	- ! If this step is not completed, the admin will receive an error when trying to select the object(s) in step 3.
	- Refer to the *To add the custom cost fields to the object* procedure in this section for details.
- 6. Select the Salesforce objects in the **Cost Tracking Configuration** tab.
	- Refer to the *To add objects to custom fields procedure* in this section for details.
- 7. Add the custom cost fields to the desired page layouts.

 Refer to the *Adding the Connector Fields to the Page Layouts* section of the guide for details.

#### **In Concur**

- 1. Modify the custom cost object field(s) behavior.
	- Refer to the *Concur Expense Configuration > Salesforce Cost Objects Configuration* section of this document for details.

#### *(Important) To add the custom cost fields (example: Currency) to the object in Salesforce:*

- 1. Navigate to *Fields and Relationships* in *Object Management* to add the two currency fields.
- 2. Click the gears  $(\psi)$  > **Setup**. The Salesforce Home tab appears.
- 3. Under **Platform Tools**, click **Objects and Fields > Object Manager**. The **Setup Object Manager** appears.
- 4. Click **Object** (standard or custom).
- 5. Click on **Fields and Relationships**.
- 6. Click **New** (button). The **New Custom Field** page appears.
- 7. Under the **Choose the field type**, click **Currency** (radio button).
- 8. Click **Next**. The **Enter the details** page appears.
- 9. In the Field Label, enter a currency label.

**NOTE:**Currency Label 1: Accruing / Unpaid Expense Total

**NOTE:**Currency Label 2: Final/Paid Expense Total

- 10. In the Length field, enter 16.
- 11. In the Decimal field, enter 2.
- 12. In the Field Name field, enter a currency label.

**NOTE:**Currency Label 1: AccruedUnApprovedExpenseTotal

**NOTE:**Currency Label 2: FinalExpenseTotal

- 13. Click **Next**. The **Establish Field Level** page appears.
- 14. Select all Visible check boxes. At a minimum, the Salesforce System administrator's profile must have the Visible check box selected.
- 15. Click **Next**. The **Add to page layout** appears.
- 16. Select the check boxes for the desired page layouts.
- 17. Click **Save & New**.
- 18. Repeat these steps for Currency Label 2.

#### *To add objects to custom fields:*

**NOTE:**Concur pre-configures the Opportunity object on the **Cost Tracking Configuration** page. If desired, you may modify its configuration.

1. Select the **Cost Tracking Configuration** tab.

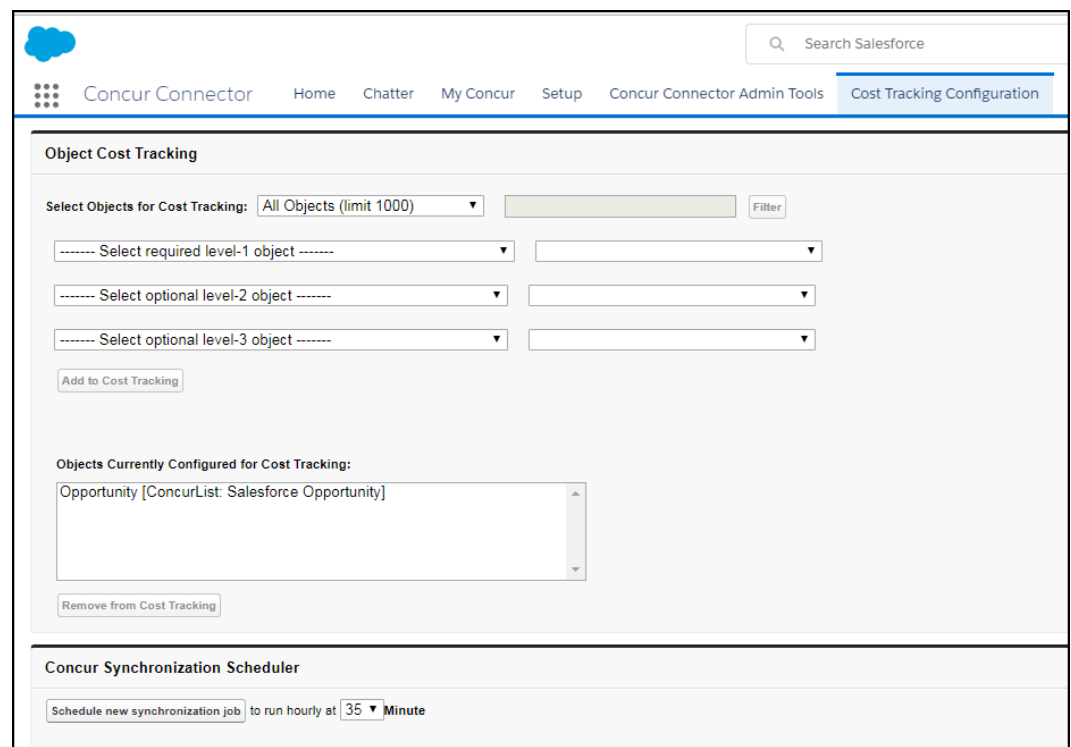

2. (Optional) In the **Select Objects for Cost Tracking** section, select the desired filtering options.

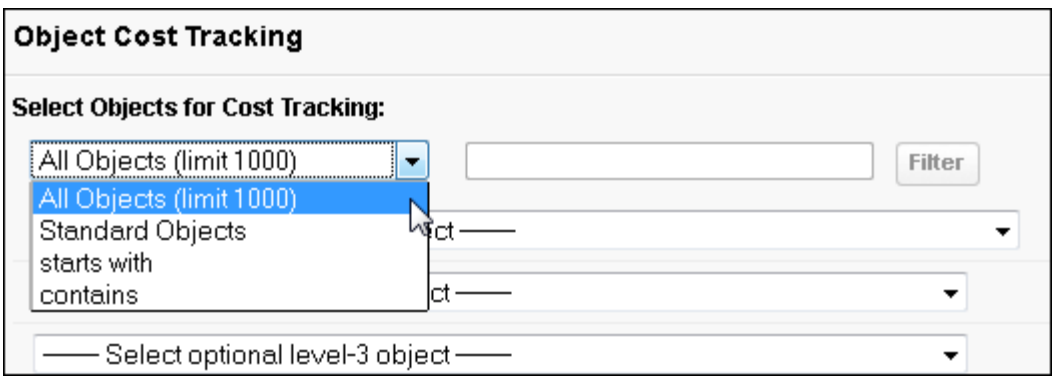

If you select *starts with* or *contains*, you can enter text in the text box, and click **Filter** to limit the list of objects. The text filter is based on the object name, not the object label.

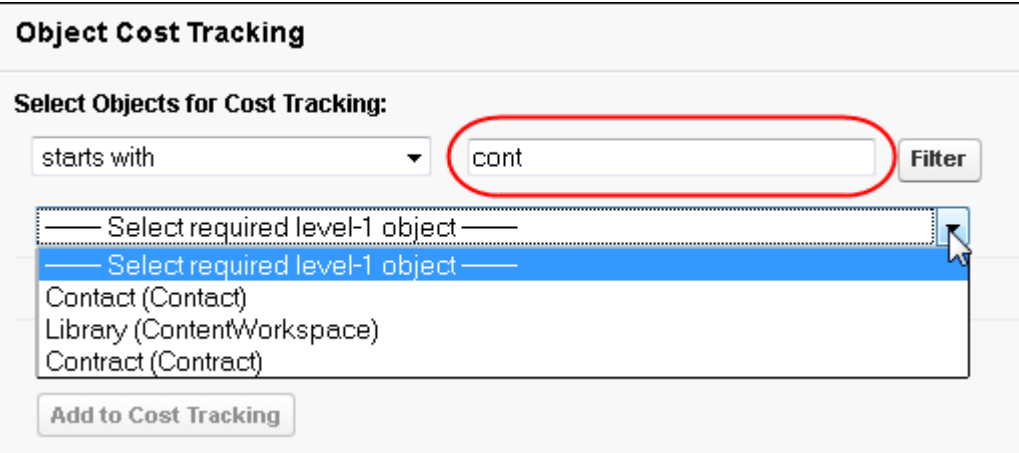

- 3. Select the first level object to track.
- 4. (Optional) Select an optional search field based on the object.

#### **EXAMPLE**

Selecting the **Asset** object allows three search fields to become available for selection: **Asset Number**, **Serial Number**, and **Status**.

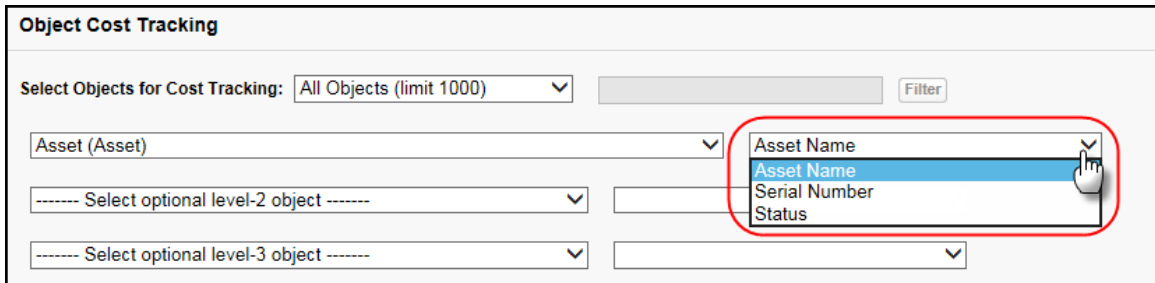

5. (Optional) Select the second and third level objects and search fields, to track linked objects.

6. Click **Add to Cost Tracking**. The new object chain will appear in the **Objects Currently Configured for Cost Tracking** window.

Single-level:

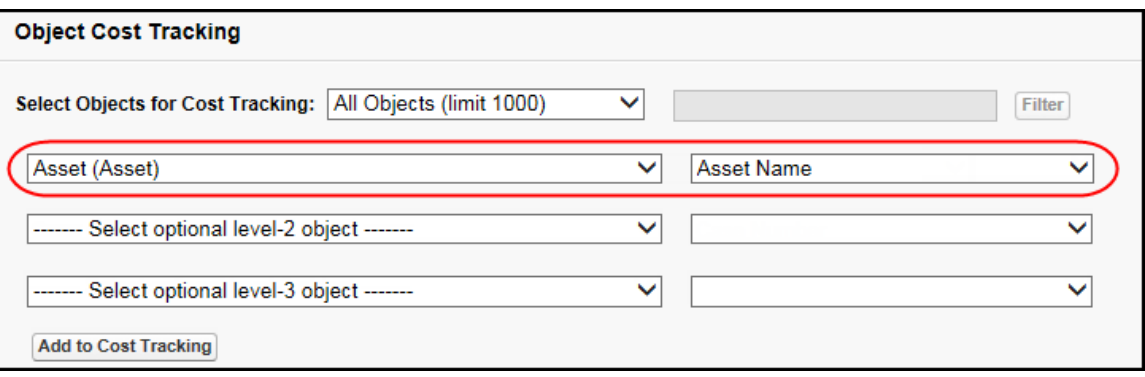

Multi-level:

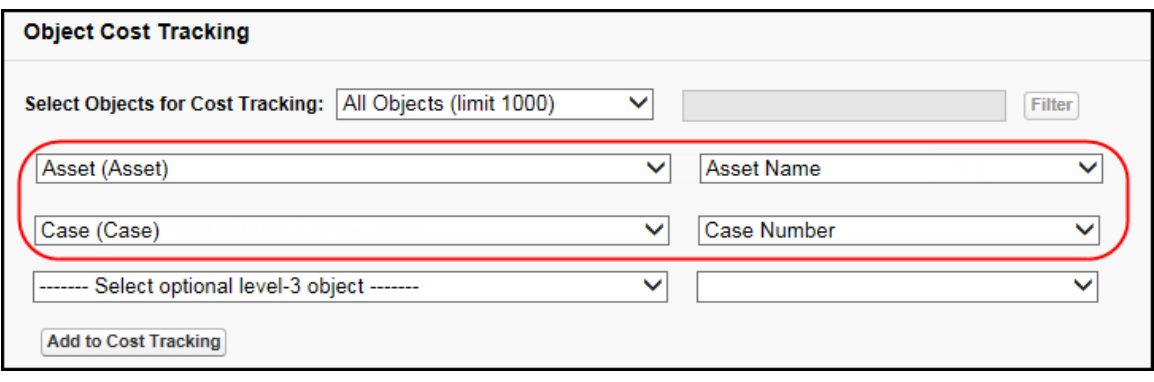

 The **Objects Currently Configured in Concur** and the **Synchronize** button only display when they are needed. For more information, refer to the *Troubleshooting* section of this guide.

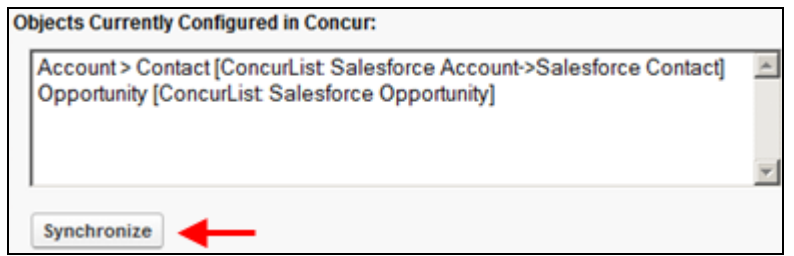

- *To remove objects from custom fields:* 
	- 1. Select the object chain in the **Objects Currently Configured for Cost Tracking** window.
	- 2. Click **Remove from Cost Tracking**.

#### *To modify the synchronization schedule:*

1. In the **Concur Synchronization Scheduler** section, select the minute within each hour that you would like to schedule a new synchronization job.

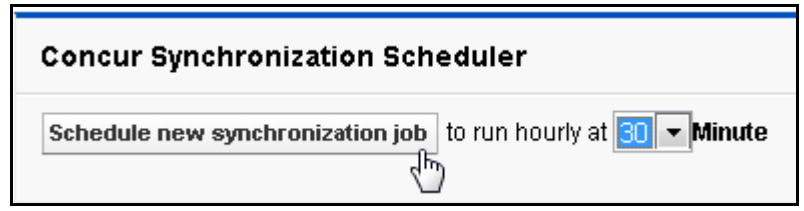

2. Click **Schedule new synchronization job**.

#### <span id="page-31-0"></span>*Add the Connector Fields to the Page Layouts*

The page layout(s) must be updated with the Connector fields used in the Custom Fields feature. SAP Concur provides an Opportunity layout with this configuration that the Salesforce administrator can use as an example. The administrator should complete the following process with every page layout for every custom fields object.

#### *To add the connector fields to the page layout:*

- 1. In Object Management, navigate to **Fields and Relationships**.
- 2. Click on object (standard and custom) to create / update page layout.
- 3. Click **Page Layout**.
- 4. Click **New** to create a new layout. Otherwise, click on an existing layout to modify.
- 5. Select an existing page layout to clone or select **None**.
- 6. Enter the text for a new page layout.
- 7. Click **Save**.
- 8. Click fields (right pane).
- 9. Drag and drop the desired fields into the page layout.
- 10. Name this new section **Concur Expense** and accept the default settings.
- 11. Click **OK**.

12. Drag and drop the two new fields into the section.

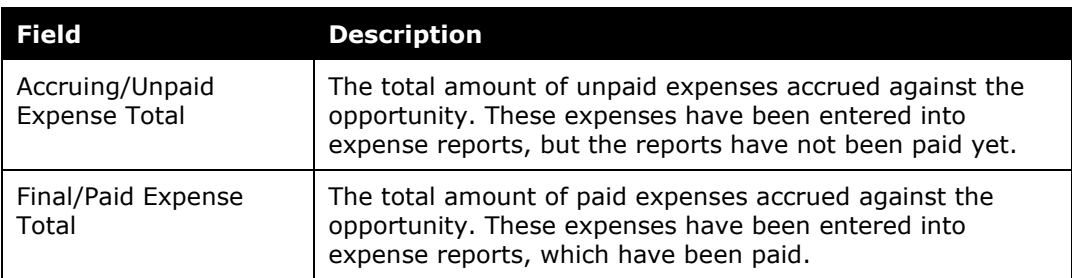

For the **Opportunity** object, add these additional fields:

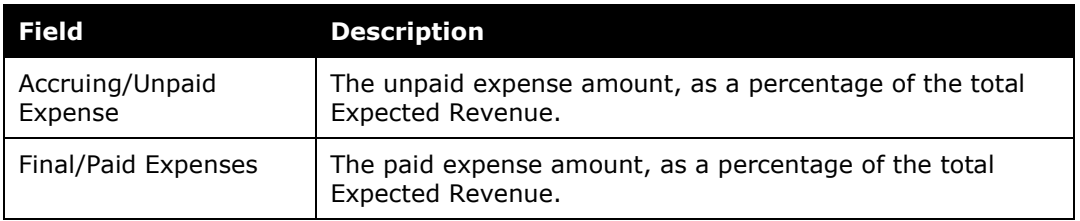

13. Click **Save**.

#### <span id="page-32-0"></span>*(Optional) Scheduling Additional Synchronization Jobs*

The Connector installation process automatically creates a job to synchronize data between Concur and Salesforce. This job runs hourly at the 00 minute. If you would like to have the job run more often, you can schedule additional jobs on the **Cost Tracking Configuration** tab. The new jobs will run once an hour, on the selected minute.

#### *To schedule additional synchronization jobs:*

1. Log in to Salesforce with an administrator account.

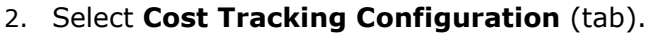

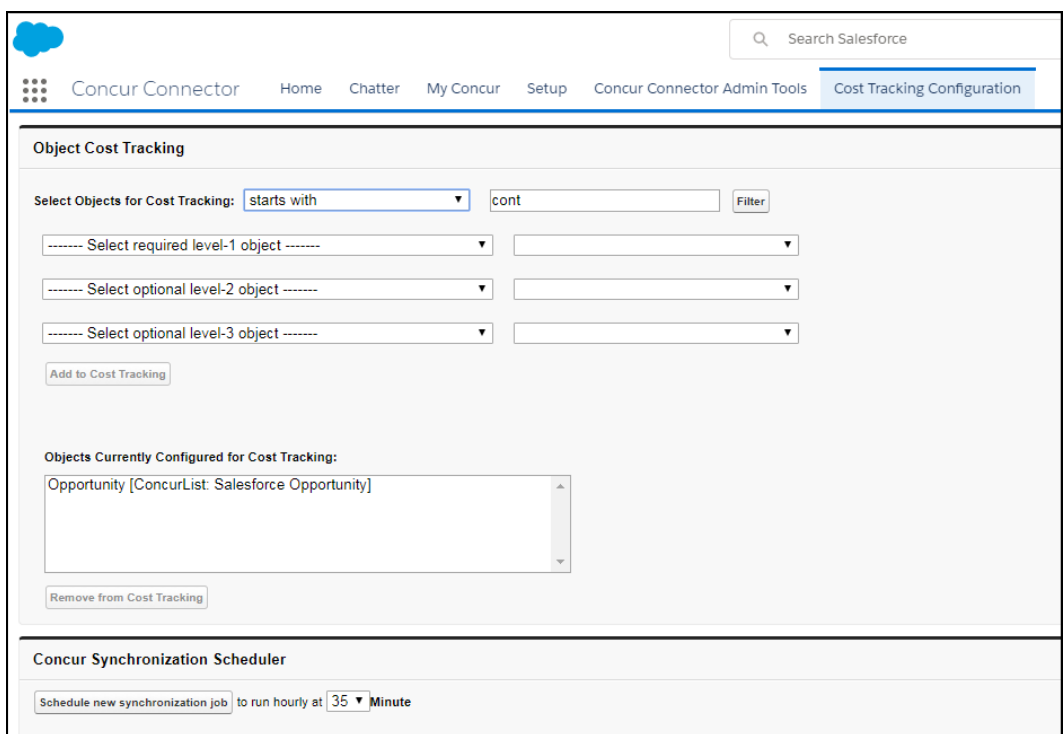

- 3. In the **Concur Synchronization Scheduler** section, select the minute that you would like the job to run.
	- **NOTE:**The 00 minute is reserved for use by the automatically created job and is not available in the list.

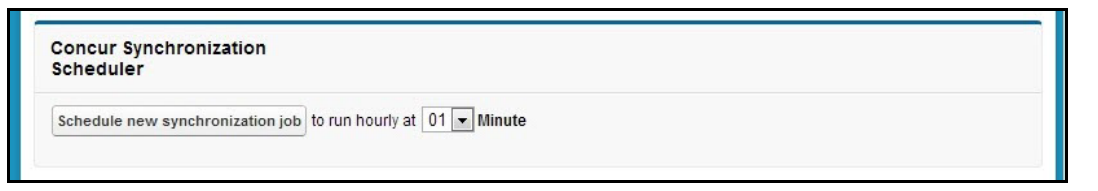

4. Click **Schedule new synchronization job**.

#### **ADDITIONAL JOB VIEW**

Clients can view their scheduled jobs using the App Setup area. The Salesforce Organization Administrator follows these steps to view the scheduled Concur Synchronization job(s).

**NOTE:** If the administrator views the details of the automatically created job by clicking **Manage**, it will appear that the job is set to run once a month. This is a known display issue. The job is actually scheduled to run hourly on the 00 minute.

- *To view the scheduled synchronization job(s):*
	- 1. Click the gears  $(\phi)$  > **Setup**. The Salesforce Home tab appears.
	- 2. Under **Platform Tools**, click **Environments**.
	- 3. Click **Jobs**.
	- 4. Click **Scheduled Jobs**. The Connector jobs will now appear on your **All Scheduled Jobs** page.

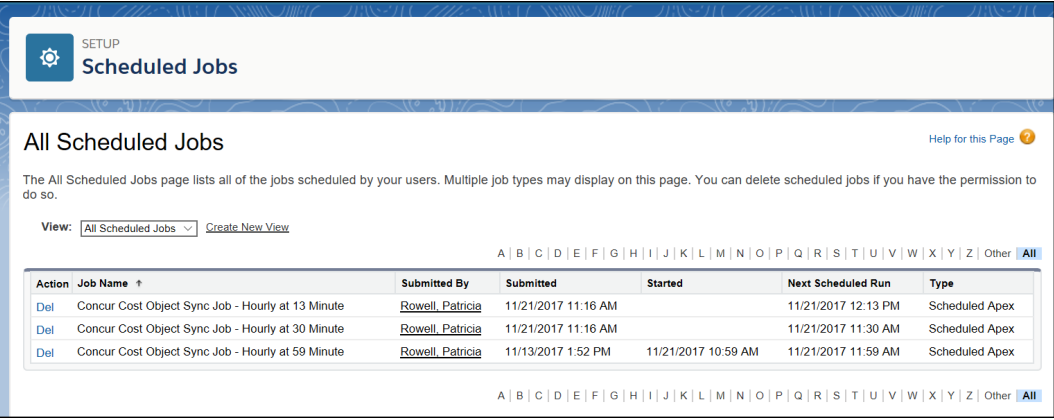

#### <span id="page-34-0"></span>*(Optional) Disabling Chatter*

The administrator may wish to disable Chatter after the package installation.

- *To disable Chatter:*
	- 1. Click the gears  $(\sqrt[8]{s})$  > Setup. The Salesforce Home tab appears.
	- 2. Under **Platform Tools**, click **Feature Settings**.
	- 3. Click **Chatter**.
	- 4. Click **Chatter > Settings**.
	- 5. In the **Chatter Settings** section, click **Edit**.
	- 6. Clear the **Enable** check box.
	- 7. Click **Save**.

#### <span id="page-34-1"></span>**Concur and Salesforce Configuration**

#### <span id="page-34-2"></span>*Filtering Cost Object Lists That Displayed in Concur*

If the field, **Filter Field**, is used, the lists displayed to users, such as the Salesforce Opportunity, can be much shorter and easier to navigate.

To use this feature, configure the **Filter Field** for the **Cost Object Config** object of your choice.

To populate the value of the **Filter Field**, use the **API Name** from one of your custom fields.

**NOTE:**The **Filter Field** formula must resolve to *true* or *false*.

#### **EXAMPLE**

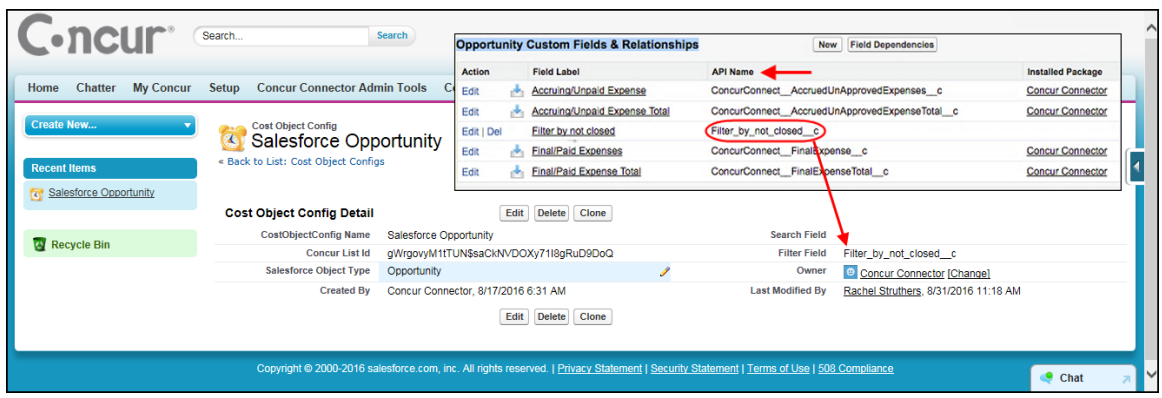

#### <span id="page-35-0"></span>*Configure the Salesforce Attendee Search*

The Connector allows Expense users to search for attendees in Salesforce while creating their expenses. The attendee fields that they can search on, and bring into Expense, are configured by both the Concur admin and the Salesforce admin.

The Concur and Salesforce administrator determine which Expense fields to associate with Salesforce object fields. In Salesforce, the Contact object is the most frequently used object, however any Salesforce object can be used as the basis for the attendee information. Any data in the Salesforce fields is brought into the mapped Expense fields when the user adds the attendee to the expense entry.

The Concur administrator and the Salesforce administrator must collaborate to choose which Expense and Salesforce object fields will be mapped. The Salesforce administrator then determines which Salesforce object fields align with the Expense fields. Salesforce object fields with the following types can be used: String, Email, Picklist.

The required field is:

• Last Name

The Concur administrator can view and configure the available attendee fields in Setup by selecting **Administration** > **Expense Settings** > **Expense Types** > **Attendee Forms**. The Salesforce Contact uses the Default Attendee Form. If the client wants to use the HCP Attendee with the connector, they will also review/configure the HCP Attendee form.

Once the Concur and Salesforce administrators have chosen the Expense fields to map to Salesforce object fields, the admin will map the fields on the **Concur Connector Admin Tools** page in Salesforce.

**NOTE:** If the company is using the HCP attendee type instead of or in addition to the default Salesforce Contact attendee type, the Concur administrator must complete the Concur Expense Configuration steps before the Salesforce administrator can configure the attendee search.

#### *To map the Salesforce Objects to the Expense Fields:*

- 1. Log in to Salesforce as an administrator.
- 2. Click the App Launcher (...) and select **Concur Connector.**

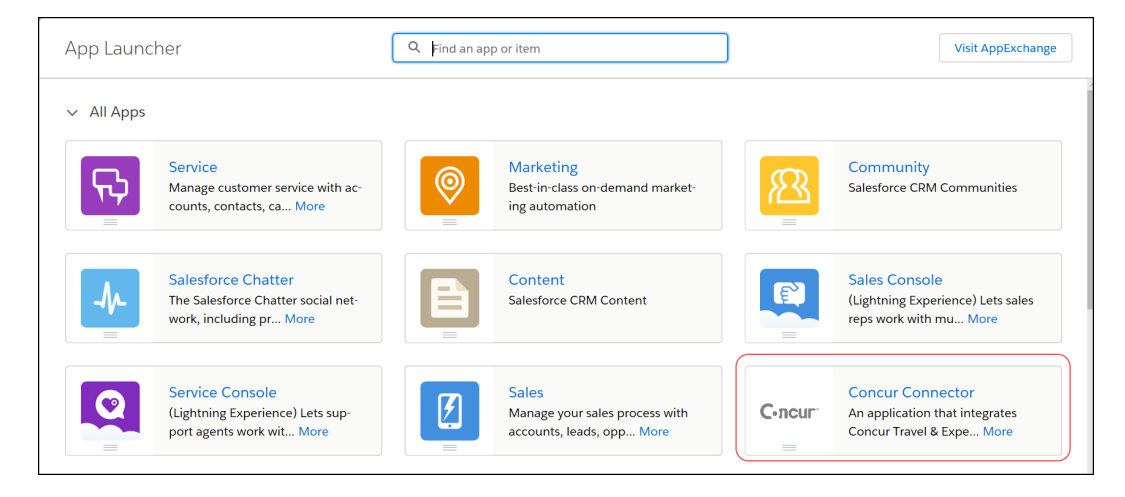

3. Click **Concur Connector Admin Tools**.

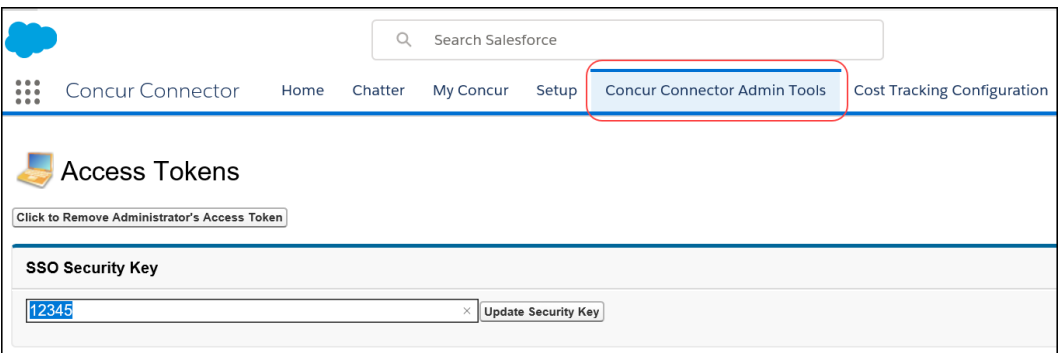

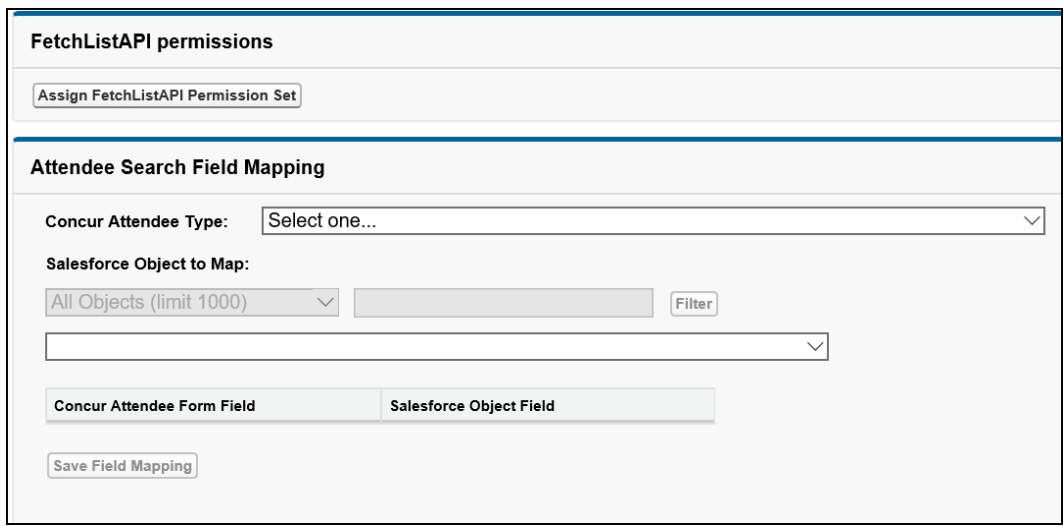

4. In the **Attendee Search Field Mapping** section, fill in the fields:

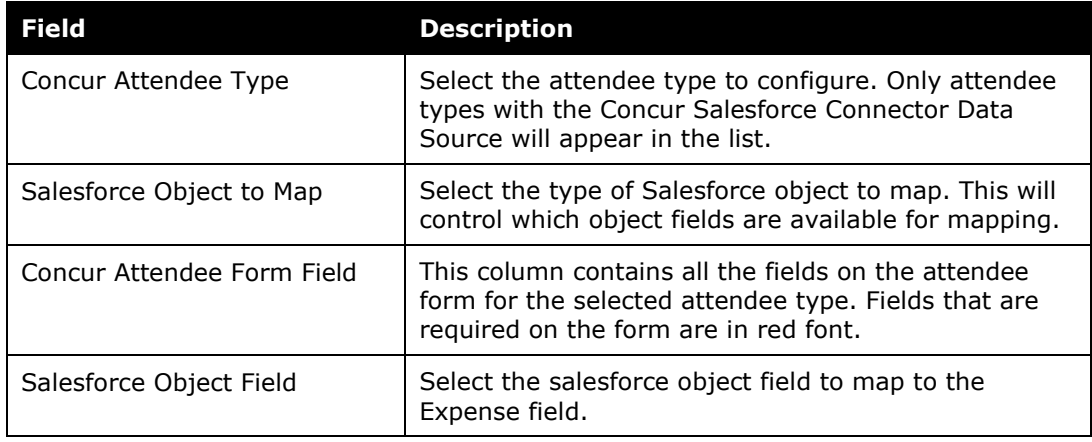

5. Click **Save Field Mapping**.

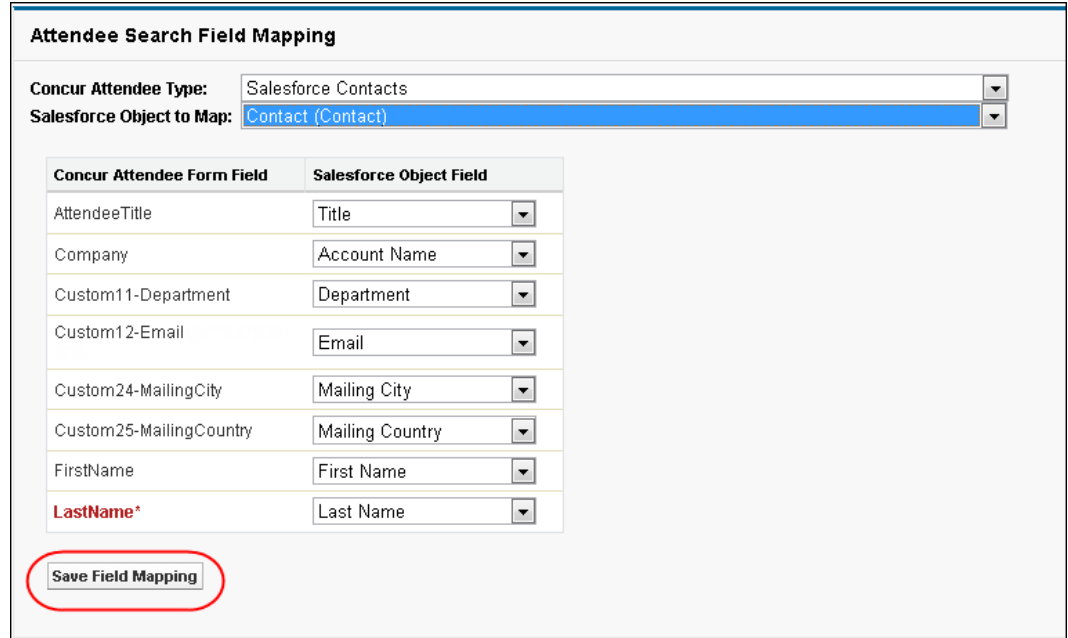

6. Repeat for each desired attendee type.

**NOTE:**SAP Concur does not save Attendee expense details in Salesforce. SAP Concur saves only the expense data for those objects configured on the Custom Fields step of Setup.

#### <span id="page-38-0"></span>**Concur Expense Configuration**

Once the connector Setup process has been completed, the Concur administrator must modify the company configuration to enable the Opportunity data transfer.

**NOTE:** If the client does not want to use the **Salesforce Opportunity** or **Salesforce Contacts** fields, the Concur administrator can clear the check boxes for those fields on the **Cost Tracking: Data to Track** page of Setup.

#### <span id="page-38-1"></span>*(Optional) Application Connector Update*

If you would like to use additional Attendee Types with the connector, you must update the application connector. A Concur user must have the **Can Administer** role to perform these configurations.

- *To update the application connector:*
	- 1. Click **Administration** > **Company** > **Web Services** > **Manage Application Connectors**.
	- 2. Select the **Concur Connect Salesforce Application**.
- 3. Click **Modify**.
- 4. In the **Services** area, select **Fetch Attendee**.
- 5. Click **Configure**.
- 6. Select the attendee types to use with the connector. The default attendee type is already selected. The administrator can choose to also use the *Health Care Professionals* attendee type with the connector, if desired.
- 7. Click **OK**.
- 8. Click **Save**.

#### <span id="page-39-0"></span>*Salesforce Cost Objects Configuration*

If the company is using the *Track Expense Cost Object by any Salesforce*  **Object** feature, the Concur administrator may modify the behavior of the expense cost object fields in Setup. The cost object fields are automatically created by the connector, and any necessary linked lists are created as well.

#### *To modify the cost object field behavior:*

1. Click **Administration > Expense Settings > Custom Fields >** 

#### 2. **Custom Fields**.

The Salesforce object field labels will be SF – <objectname>.

3. For each cost object field, select the desired behavior at the different levels:

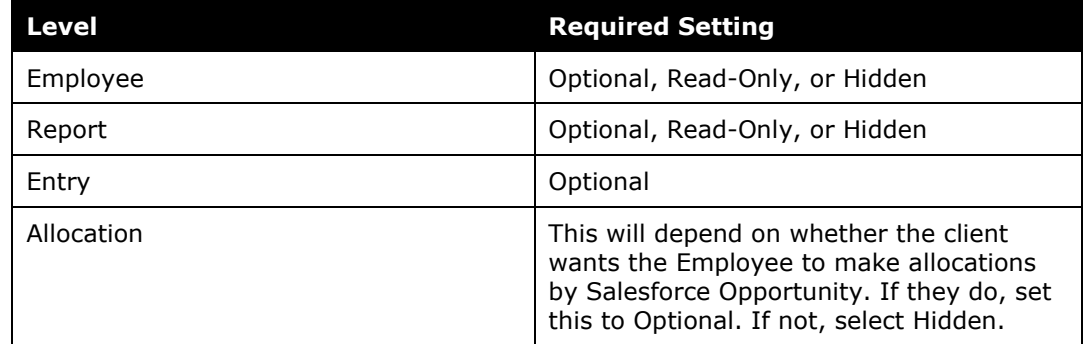

4. Click **Save**.

#### <span id="page-39-1"></span>**Salesforce Reporting**

Concur saves certain expense information in Salesforce as reporting objects for the Opportunity object. The Concur Salesforce Connector creates a report folder in Salesforce. The reports are then configured by the client or implementation to meet the particular needs of the client. The following report objects are available in Salesforce for Opportunities:

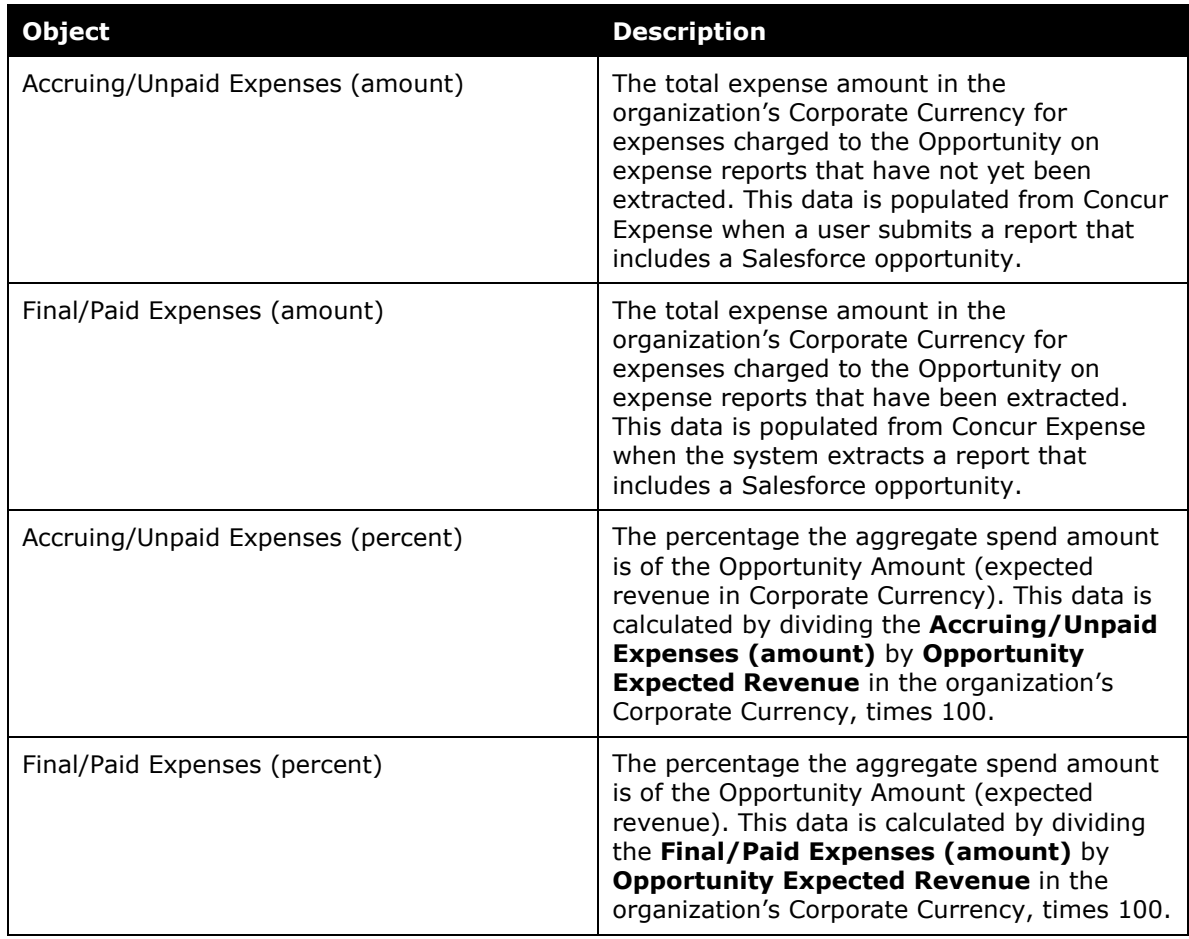

This information is updated whenever the job configured during the *Scheduling the Synchronization Job in Apex Classes* step of Configuration runs.

Concur also saves the amounts in the Expense database, so you can use the Concur reporting tools to view them.

<span id="page-40-0"></span>**NOTE:**Concur does not save Attendee expense details in Salesforce. Concur saves only the expense data for those objects configured when setting up the Custom Fields feature.

# <span id="page-40-1"></span>**Section 6: Troubleshooting**

#### **Uninstall the Connector**

! When you uninstall the connector, it deletes all Concur data from the Salesforce organization. To upgrade to a new version, simply install the newest package and your connector will be updated to the latest version.

The connector functionality is disabled in two places:

- The Salesforce administrator uninstalls the managed package.
- The Expense Admin clears the check box for the Salesforce Opportunity field on the Custom Fields – Data to Track page of Setup.

#### <span id="page-41-0"></span>*Salesforce Uninstall*

If you need to uninstall the connector, you will have to remove the Connector custom fields from the Opportunity Layouts.

Refer to the *Adding the Connector Fields to the Opportunity Page Layout* section of this guide for steps to modify the Opportunity page.

If you do not remove the custom fields from the Opportunities, you will receive an error during the uninstall process and will not be able to complete it.

#### <span id="page-41-1"></span>**Custom Fields Configuration in Salesforce Must be Updated**

When your Salesforce Custom Fields configuration is out of sync with your Concur Custom Fields configuration, the **Objects Currently Configured in Concur** area displays, along with a **Synchronize** button, on the **Cost Tracking Configuration** tab in Salesforce. You can use the **Synchronize** button to update your Salesforce organization configuration to match your SAP Concur configuration.

#### *To sync Salesforce and Concur Custom Fields configuration:*

- 1. Log in to Salesforce as an admin.
- 2. From the application menu, select **Concur Connector**.
- 3. Click **Cost Tracking Configuration** (tab).
- Search. ncur Search  $\blacksquare$ Chatter My Concur Setup Concur Connector Admin Tools Cost Tracking Configuration Application Configuration + **Object Cost Tracking Select Objects for Cost Tracking:** All Objects (limit 1000)  $\overline{\phantom{a}}$ Filter ---<br>Select required level-1 object -- $\overline{\phantom{a}}$  $\overline{\phantom{a}}$ Select optional level-2 object -- $\overline{\phantom{a}}$  $\sqrt{2}$ --- Select optional level-3 object --Add to Cost Tracking **Objects Currently Configured for Cost Tracking:** Objects Currently Configured in Concur: Account > Contact [ConcurList Salesforce Account > Salesforce Contact]<br>Opportunity [ConcurList Salesforce Opportunity] Account > Contact [ConcurList Salesforce Account > Salesforce Contact]  $\vert$   $\vert$  $\simeq$  $\overline{\phantom{a}}$  $\vert \overline{\mathbf{r}} \vert$ Synchronize Remove from Cost Tracking **Concur Synchronization Scheduler** Schedule new synchronization job to run hourly at  $\boxed{10}$   $\boxed{\bullet}$  Minute
- 4. Click **Synchronize**.

#### <span id="page-42-0"></span>**Concur User Credential Must be Updated**

Sometimes users choose the wrong SAP Concur user account when authenticating to Concur. Follow these steps to clear the existing user account, so the user can begin the authentication process again.

#### *To reset the authentication to Concur:*

- 1. Log into Salesforce as an admin.
- 2. Click the App Launcher (:) and select **OAuth Tokens**.

**NOTE:** To minimize the **All Apps** view, click collapse  $(\heartsuit)$ .

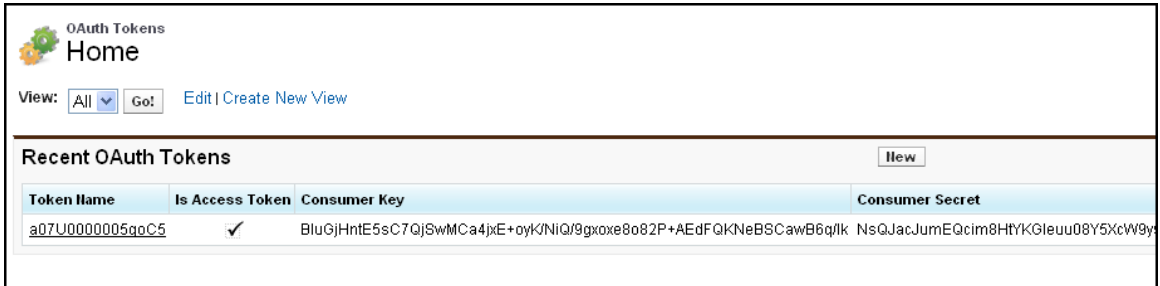

#### The **OAuth Tokens** page appears.

3. If the user authenticated to Concur, a token will be listed on the page.

- 4. To remove the token, click the token name.
- 5. Click **Delete**. The next time the user accesses the My Concur tab, they will be prompted to log in to Concur again.

#### <span id="page-43-0"></span>**SSO Key Must be Updated**

Some clients might need to update the SSO key that the connector uses, or add an SSO key to an existing Connector install. Once the SSO key has been obtained, follow the steps below to update it in the Salesforce Connector

- 1. Log in as a Salesforce administrator.
- 2. Click the App Launcher (**...**) and select **Application Configuration**.

**NOTE:** To minimize the **All Apps** view, click collapse  $(\heartsuit)$ .

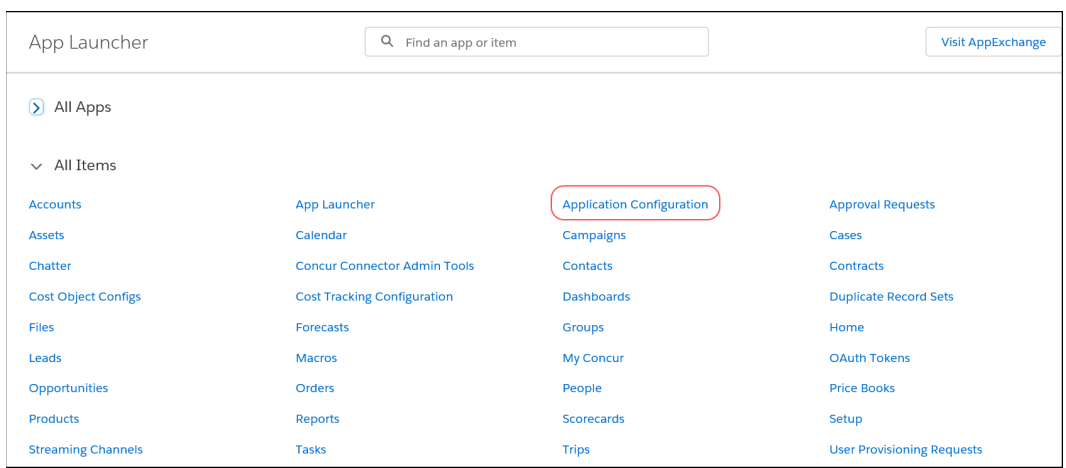

3. Click **seckey**.

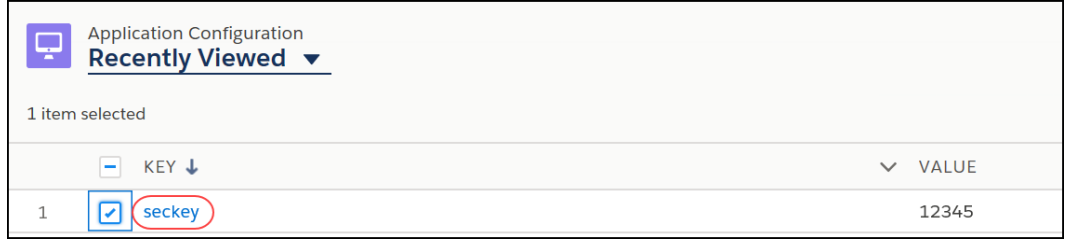

4. Click **Edit**.

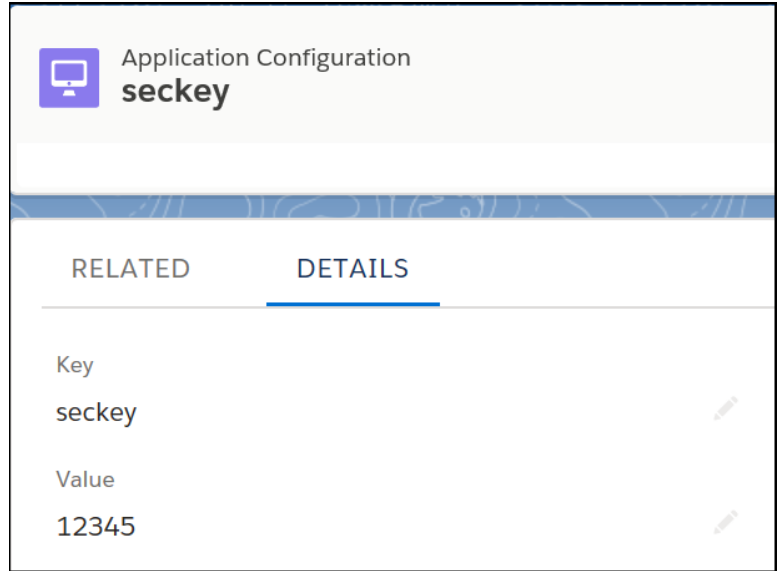

5. In the **Value** field, paste the SSO Key provided to you by Concur.

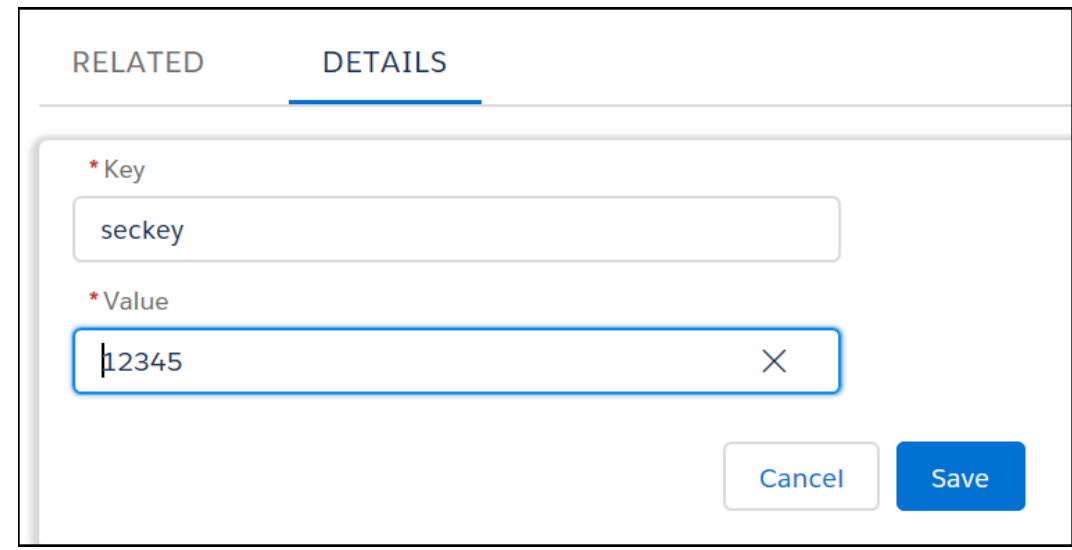

6. Click **Save**.

### <span id="page-44-0"></span>**Opportunity Spend Totals Are Not Updating**

If the batch job has been created (refer to the *Scheduling the Batch Job in Apex Classes* section of *Configuration* in this guide) but the Opportunity amounts are not updating with the current spend totals, the following steps will provide you with troubleshooting information.

*To view job errors:*

1. Click **Setup** > **Monitoring** > **Apex Jobs**.

- 2. Select the number in the **Failures** column for the job.
- 3. Use this information to determine the error. Concur Internal staff can look up the error information by number on the Concur Connect Dashboard.
- **Internal Only**: Refer to the *Concur Connect Dashboard Fact Sheet* for more information.

#### <span id="page-45-0"></span>**Error in Cost Object Tracking – Query Cannot be Dynamically Created**

If you receive the following error on the **Cost Tracking Configuration** page, **Object Cost Tracking** section after clicking **Add to Cost Tracking**:

ERROR: After double-checking a relationship you selected (Object1-Object2) it appears a query cannot be dynamically created. Please verify the relationship and access in Salesforce and try again.

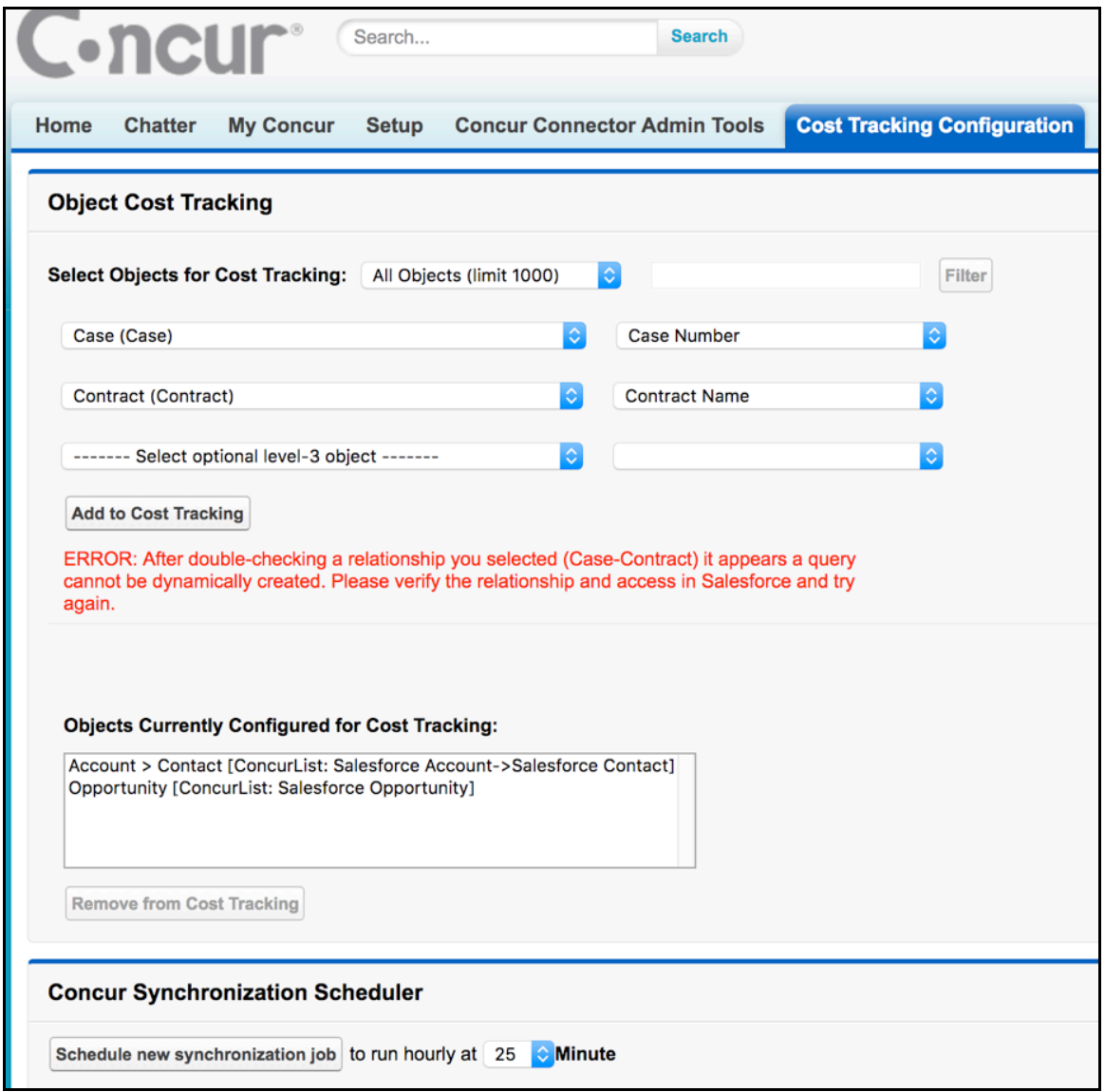

Then you might have one of the following issues:

- You have selected an object that you do not have access rights for.
- The lookup relationship between the parent and child object is not correctly established.

If either of these issues is occurring, contact Concur Client Support.

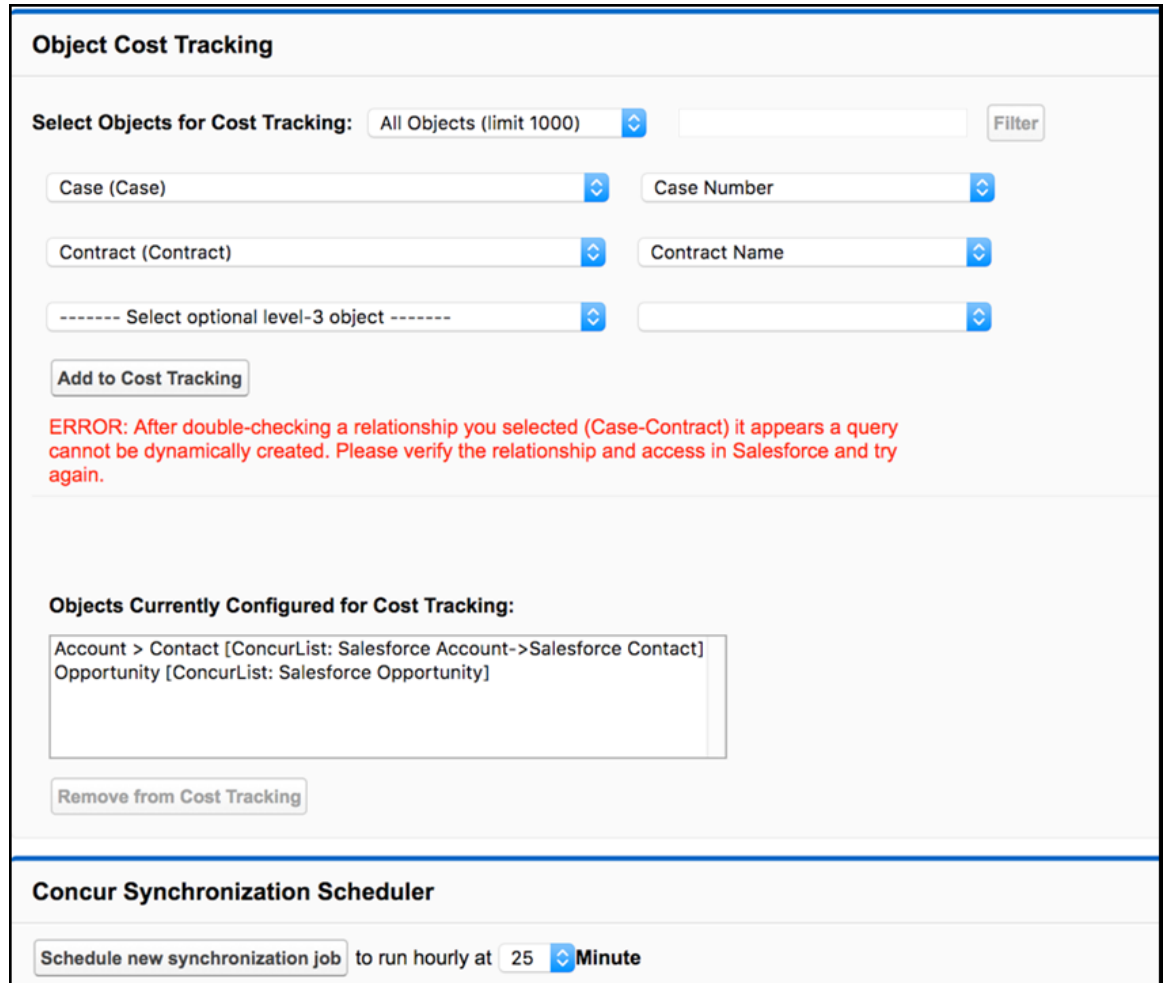

#### <span id="page-46-0"></span>**Known Issue: Opportunity List Only Shows One Opportunity**

If a user selects a value in the Salesforce Opportunity field, then saves their expense entry, their Salesforce Opportunity list may begin to show only the selected Opportunity.

This known issue can be worked around by clearing the Salesforce Opportunity field and saving the expense entry. If the entry has been deleted, the user can create a new entry, select the one Opportunity, save the entry, then clear the Salesforce Opportunity and save the entry again.

Once the user has saved the entry with the Salesforce Opportunity field empty, the Salesforce Opportunity list should begin showing the full list of available Opportunities again.